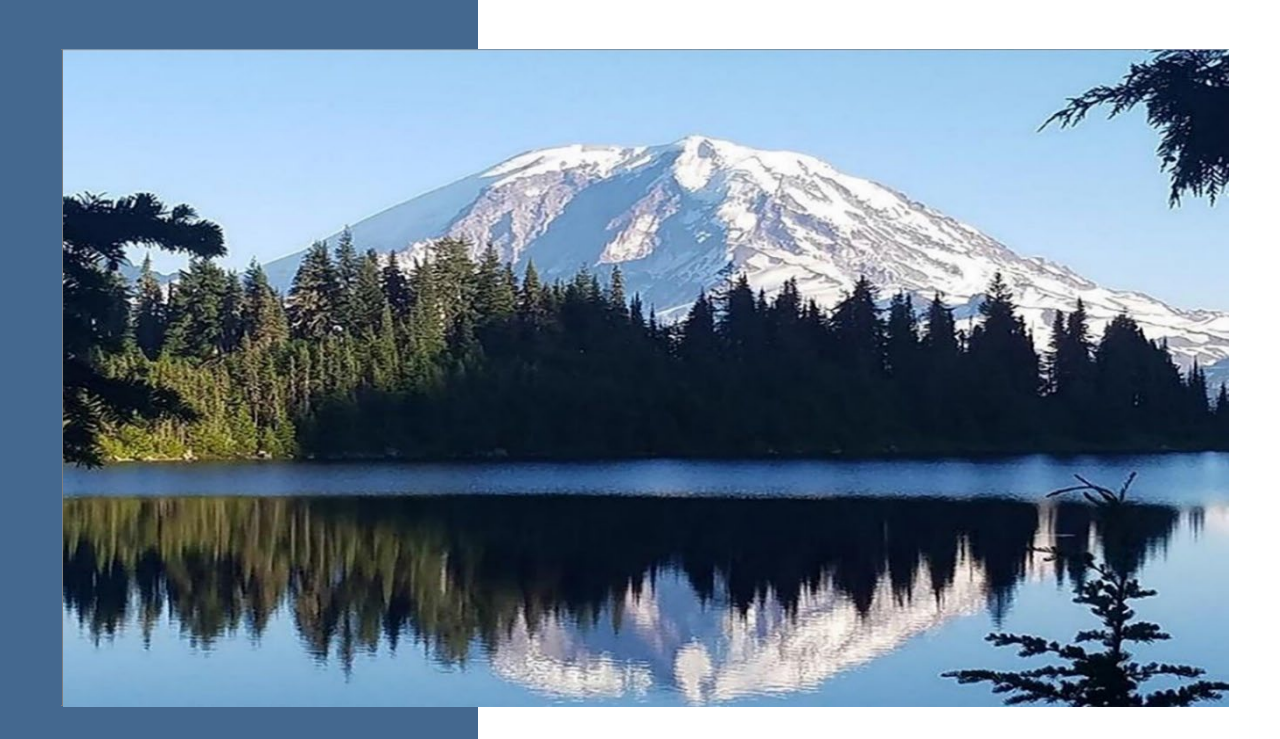

# Alternative Fuel Portal (AFP) User Guide

## **Clean Fuel Standard Program Guidance**

By

**Climate Pollution Reduction Program**

Washington State Department of Ecology

Olympia, Washington

December 2022, updated March 2024 Publication 23-02-001

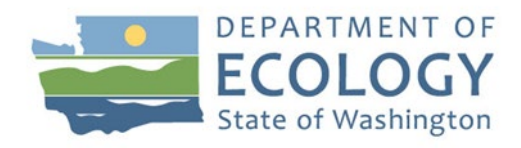

## **Publication Information**

This document is available on the Department of Ecology's website at: [https://apps.ecology.wa.gov/publications/SummaryPages/2302001.html](https://apps.ecology.wa.gov/publications/summarypages/XXXXXX.html)

#### **Cover photo credit**

• Standard Ecology image, 2019

#### **Related Information**

Visit our website to view additional [Clean Fuel Standard guidance documents.](https://www.ezview.wa.gov/site/alias__1962/37847/clean_fuel_standard_guidance_documents.aspx)

## **Contact Information**

### **Clean Fuel Standard Staff**

P.O. Box 47600 Olympia, WA 98504-7600 Website: [Clean Fuel Standard](https://ecology.wa.gov/Air-Climate/Climate-change/Reducing-greenhouse-gases/Clean-Fuel-Standard)

**Audrey Stacey, Program Analyst** Phone: 564-669-0219 Email: audrey.stacey@ecy.wa.gov

## **ADA Accessibility**

The Department of Ecology is committed to providing people with disabilities access to information and services by meeting or exceeding the requirements of the Americans with Disabilities Act (ADA), Section 504 and 508 of the Rehabilitation Act, and Washington State Policy #188.

To request an ADA accommodation, contact Ecology by phone at 360-407-6800 or email at melanie.forester@ecy.wa.gov. For Washington Relay Service or TTY call 711 or 877-833-6341. Visi[t Ecology's website f](https://ecology.wa.gov/About-us/Accountability-transparency/Our-website/Accessibility)or more information.

## **Department of Ecology's Regional Offices**

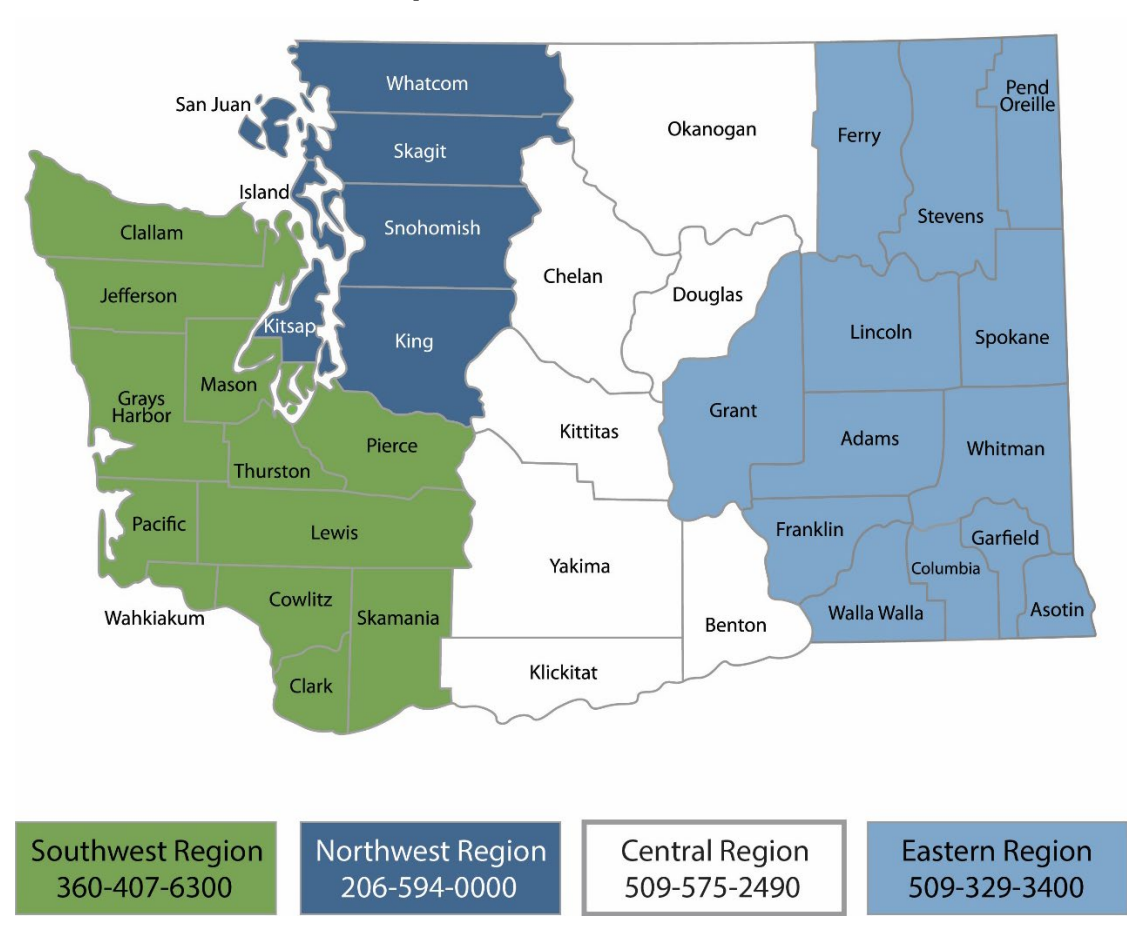

### **Map of Counties Served**

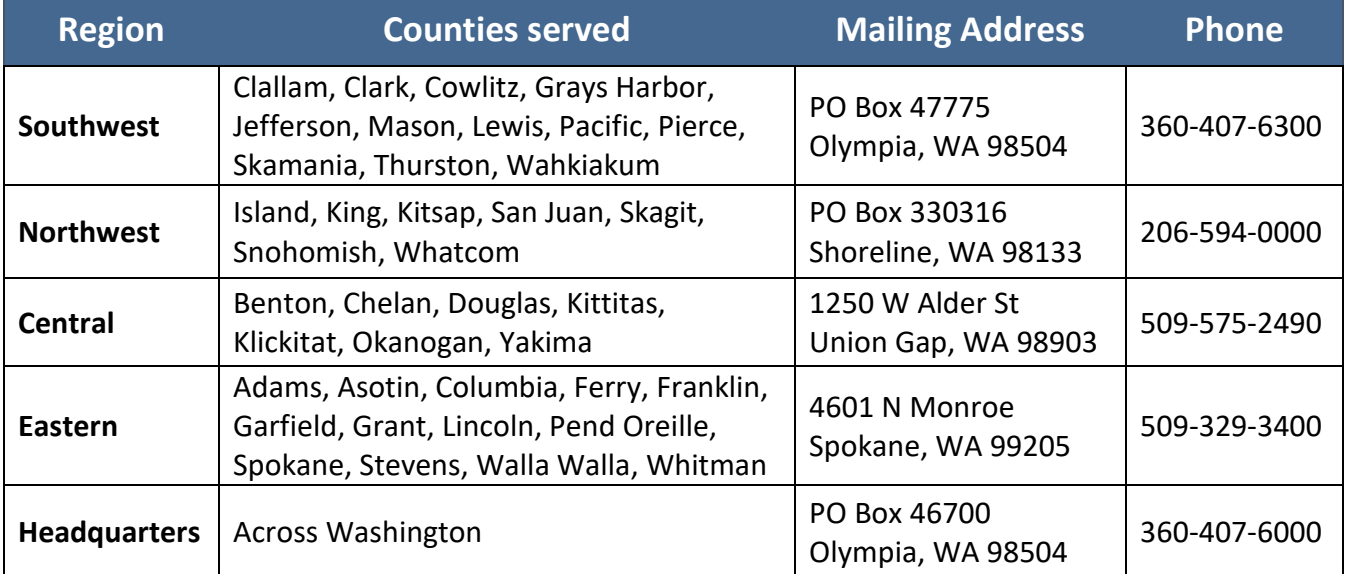

# AFP User Guide

### **Clean Fuel Standard Program Guidance**

Air Quality Program Washington State Department of Ecology Olympia, WA

**December 2022 (Revised in March 2024) | Publication 23-02-001**

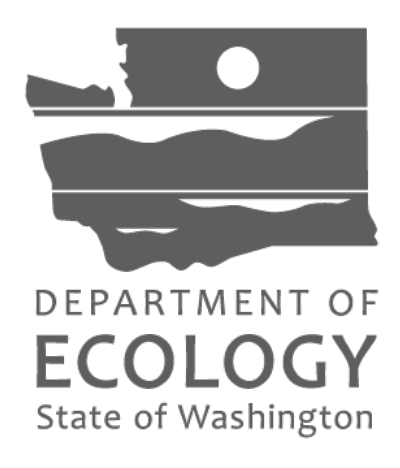

# **Table of Contents**

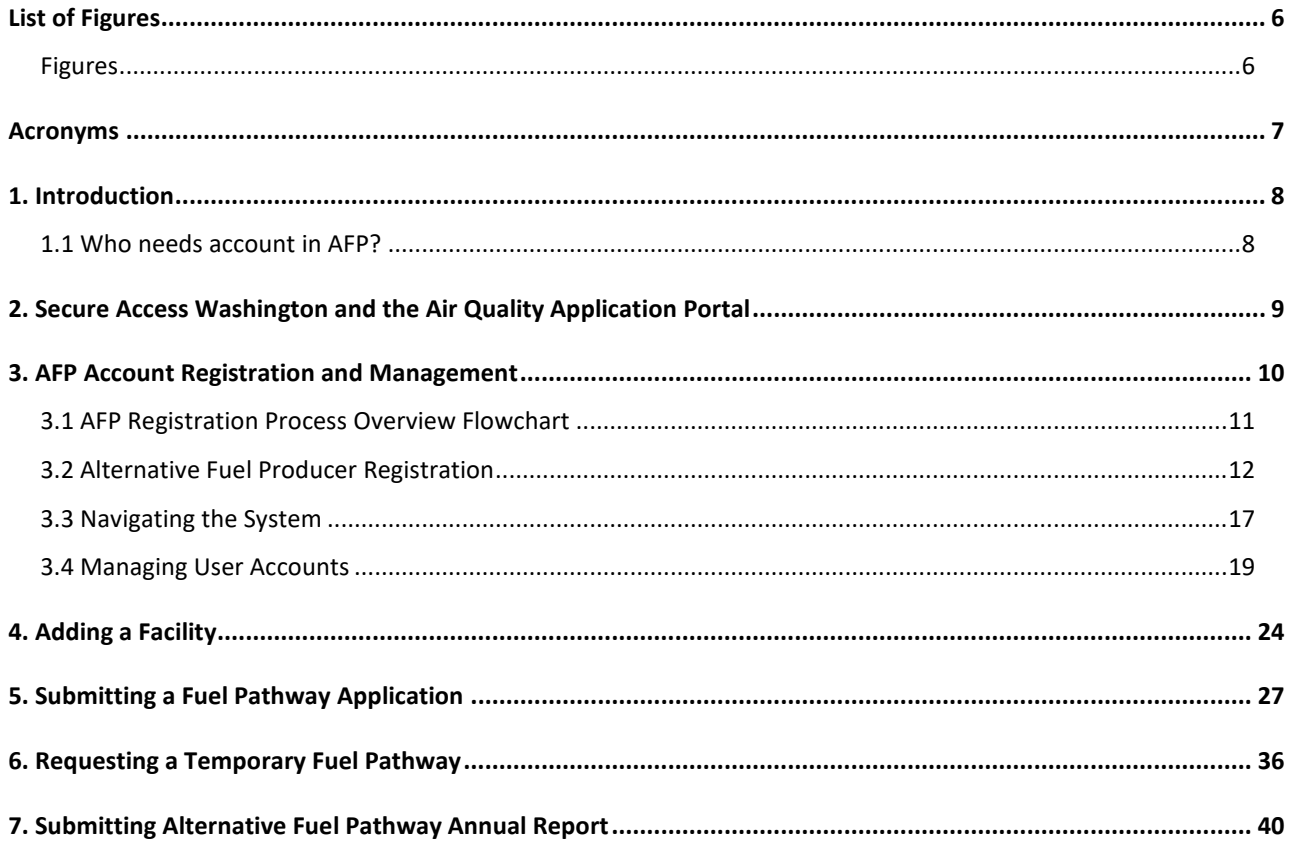

Publication 23-02-001 Page 5

AFP User Guide March 2024

# **List of Figures**

<span id="page-5-1"></span><span id="page-5-0"></span>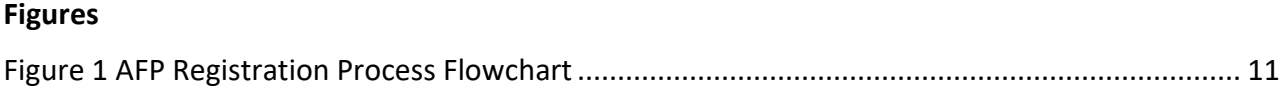

Publication 23-02-001 <br>Page 6 March 2024

March 2024

# **Acronyms**

<span id="page-6-0"></span>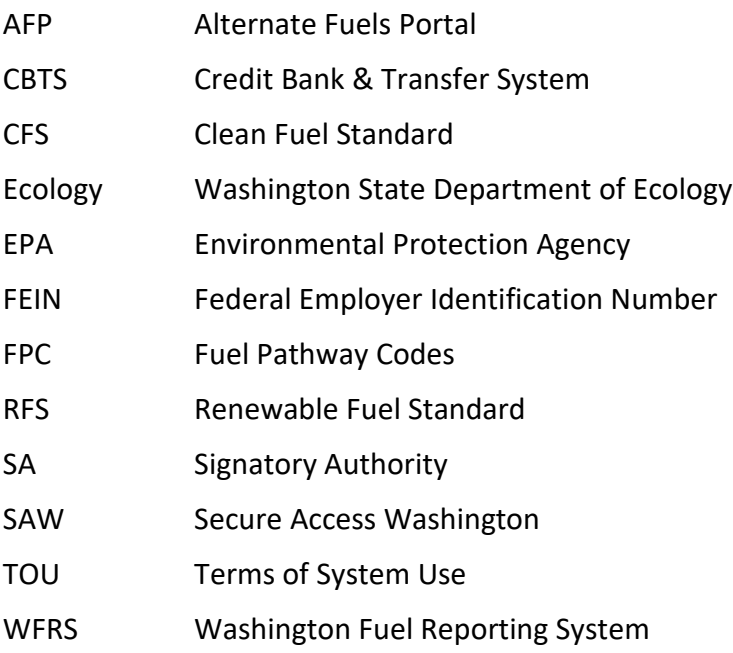

March 2024

# **1. Introduction**

<span id="page-7-0"></span>The CFS data management system, also called Washington Fuel Reporting System (WFRS), is an interactive, secured web-based system which comprises the following three modules:

- Washington Fuel Reporting System (WFRS)
- Credit Bank & Transfer System (CBTS)
- Alternative Fuels Portal (AFP)

Although these three modules are related and share data, each has distinct functionality. WFRS and CBTS, referred to together as WFRS-CBTS, are closely integrated and can be accessed from the same account. WFRS-CBTS will not be discussed in this user guide but are covered separately in the [WFRS-CBTS User Guide.](https://apps.ecology.wa.gov/publications/documents/2202065.pdf)

In order to access AFP, a separate account is needed. AFP is designed to support facility registration, fuel pathway applications, and annual fuel pathway reports. This user guide provides instructions for AFP account registration, facility registration, and fuel pathway applications.

## <span id="page-7-1"></span>**1.1 Who needs account in AFP?**

If you are a producer or fuel reporting entity for transportation fuel with the following fuel pathway types:

- **Lookup table**: Fuel pathways for renewable electricity (**WAELEC002**) and electrolytic hydrogen produced using renewable electricity (**WAHYER**) listed in [table 6](https://gcc02.safelinks.protection.outlook.com/?url=https%3A%2F%2Fapp.leg.wa.gov%2FWAC%2Fdefault.aspx%3Fcite%3D173-424-900%26utm_medium%3Demail%26utm_source%3Dgovdelivery&data=05%7C01%7Cderd461%40ECY.WA.GOV%7Ca001a55c8df0495ac27a08db19ecd7aa%7C11d0e217264e400a8ba057dcc127d72d%7C0%7C0%7C638132277249057654%7CUnknown%7CTWFpbGZsb3d8eyJWIjoiMC4wLjAwMDAiLCJQIjoiV2luMzIiLCJBTiI6Ik1haWwiLCJXVCI6Mn0%3D%7C3000%7C%7C%7C&sdata=JpMS2LDxjj7jFEsNzWJ%2FmRUT8UU%2BxpNnxgiZhbVy0Nc%3D&reserved=0) of the [Clean](https://gcc02.safelinks.protection.outlook.com/?url=https%3A%2F%2Fapp.leg.wa.gov%2FWAC%2Fdefault.aspx%3Fcite%3D173-424-900%26utm_medium%3Demail%26utm_source%3Dgovdelivery&data=05%7C01%7Cderd461%40ECY.WA.GOV%7Ca001a55c8df0495ac27a08db19ecd7aa%7C11d0e217264e400a8ba057dcc127d72d%7C0%7C0%7C638132277249057654%7CUnknown%7CTWFpbGZsb3d8eyJWIjoiMC4wLjAwMDAiLCJQIjoiV2luMzIiLCJBTiI6Ik1haWwiLCJXVCI6Mn0%3D%7C3000%7C%7C%7C&sdata=JpMS2LDxjj7jFEsNzWJ%2FmRUT8UU%2BxpNnxgiZhbVy0Nc%3D&reserved=0)  [Fuels Program Rule.](https://gcc02.safelinks.protection.outlook.com/?url=https%3A%2F%2Fapp.leg.wa.gov%2FWAC%2Fdefault.aspx%3Fcite%3D173-424-900%26utm_medium%3Demail%26utm_source%3Dgovdelivery&data=05%7C01%7Cderd461%40ECY.WA.GOV%7Ca001a55c8df0495ac27a08db19ecd7aa%7C11d0e217264e400a8ba057dcc127d72d%7C0%7C0%7C638132277249057654%7CUnknown%7CTWFpbGZsb3d8eyJWIjoiMC4wLjAwMDAiLCJQIjoiV2luMzIiLCJBTiI6Ik1haWwiLCJXVCI6Mn0%3D%7C3000%7C%7C%7C&sdata=JpMS2LDxjj7jFEsNzWJ%2FmRUT8UU%2BxpNnxgiZhbVy0Nc%3D&reserved=0)
- **Temporary fuel pathways**: All temporary fuel pathways listed in [Table 8](https://gcc02.safelinks.protection.outlook.com/?url=https%3A%2F%2Fapp.leg.wa.gov%2FWAC%2Fdefault.aspx%3Fcite%3D173-424-900%26utm_medium%3Demail%26utm_source%3Dgovdelivery&data=05%7C01%7Cderd461%40ECY.WA.GOV%7Ca001a55c8df0495ac27a08db19ecd7aa%7C11d0e217264e400a8ba057dcc127d72d%7C0%7C0%7C638132277249057654%7CUnknown%7CTWFpbGZsb3d8eyJWIjoiMC4wLjAwMDAiLCJQIjoiV2luMzIiLCJBTiI6Ik1haWwiLCJXVCI6Mn0%3D%7C3000%7C%7C%7C&sdata=JpMS2LDxjj7jFEsNzWJ%2FmRUT8UU%2BxpNnxgiZhbVy0Nc%3D&reserved=0) of the rule, and additional temporary fuel pathways under WAC 173-424-610(11).
- **Tier 1**: All Tier 1 fuel pathways.
- **Tier 2**: All Tier 2 fuel pathways (starting October 1, 2024).

Then **YES** you **DO** need to register in AFP.

If you are a producer or supplier of transportation fuel and use fuel pathways that:

- **Lookup table:** Fuel pathways in table 6 other than renewable electricity (**WAELEC002**) and electrolytic hydrogen produced using renewable electricity (**WAHYER**).
- **Table 10.** All fuel pathways in [table 10](https://gcc02.safelinks.protection.outlook.com/?url=https%3A%2F%2Fapp.leg.wa.gov%2FWAC%2Fdefault.aspx%3Fcite%3D173-424-900%26utm_medium%3Demail%26utm_source%3Dgovdelivery&data=05%7C01%7Cderd461%40ECY.WA.GOV%7Ca001a55c8df0495ac27a08db19ecd7aa%7C11d0e217264e400a8ba057dcc127d72d%7C0%7C0%7C638132277249057654%7CUnknown%7CTWFpbGZsb3d8eyJWIjoiMC4wLjAwMDAiLCJQIjoiV2luMzIiLCJBTiI6Ik1haWwiLCJXVCI6Mn0%3D%7C3000%7C%7C%7C&sdata=JpMS2LDxjj7jFEsNzWJ%2FmRUT8UU%2BxpNnxgiZhbVy0Nc%3D&reserved=0) of the rule.

Then **NO** you do **NOT** need to register in AFP.

Publication 23-02-001 **AFP User Guide Publication 23-02-001** Page 8 March 2024

## <span id="page-8-0"></span>**2. Secure Access Washington and the Climate Pollution Reduction Portal**

Before registering for an account in AFP, you must have an account in [Secure Access Washington](https://secureaccess.wa.gov/myAccess/saw/select.do) (SAW) as well as the Climate Pollution Reduction Portal. If you have already made these accounts in the WFRS-CBTS account registration process, you do not need to repeat those steps here.

If you have not created accounts in SAW and the Climate Pollution Reduction Portal, please reference section 2 of the [WFRS-CBTS User Guide](https://apps.ecology.wa.gov/publications/documents/2202065.pdf) before attempting to register for an account in AFP. You may also watch the [recording](https://youtu.be/3KbvRQmfNJ0) of the January 12, 2023, training.

Once you have completed the steps outlined in section 2 of the WFRS-CBTS User Guide, you will have added the "Washington Fuels Reporting System (WFRS)" to your list of applications in the Climate Pollution Reduction Portal. The same application is used to access WFRS-CBTS and AFP. Click "Go To WFRS" to access AFP registration.

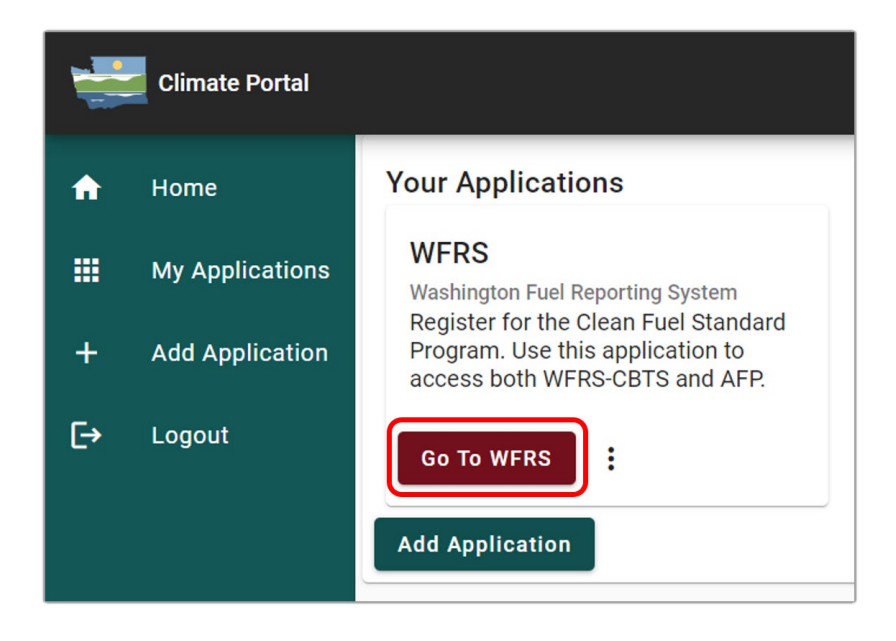

**Note**: After you have submitted your registration application in AFP and Ecology has activated your account, you will need to login through SAW to get to the Climate Pollution Reduction Portal each time you access the WFRS application. Both WFRS-CBTS and AFP are accessed through the WFRS application.

Publication 23-02-001 **AFP User Guide Publication 23-02-001** Page 9 March 2024

# **3. AFP Account Registration and Management**

<span id="page-9-0"></span>The **Alternative Fuels Portal** (AFP) supports the online alternative fuel production facility registration process as well as providing the "portal" through which applications are submitted for new fuel pathway evaluation and certification. After you've entered the WFRS application, begin the AFP registration process by clicking the button that says "AFP Account"

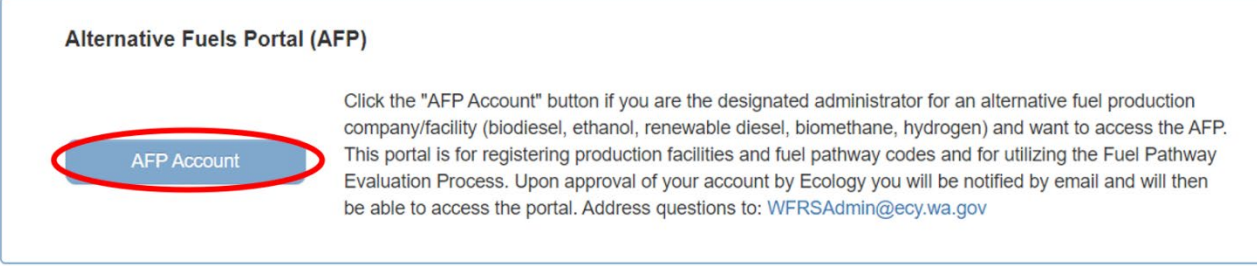

**Note**: For assistance with AFP, please contact Ecology staff (Email: [WFRSAdmin@ecy.wa.gov;](mailto:WFRSAdmin@ecy.wa.gov) Phone: (564) 669-0219.)

Publication 23-02-001 **AFP** User Guide Page 10 March 2024

## <span id="page-10-0"></span>**3.1 AFP Registration Process Overview Flowchart**

To obtain an AFP account, each producer must complete the registration process as instructed in this section. The figure below provides an overview of the four-step account registration process in AFP.

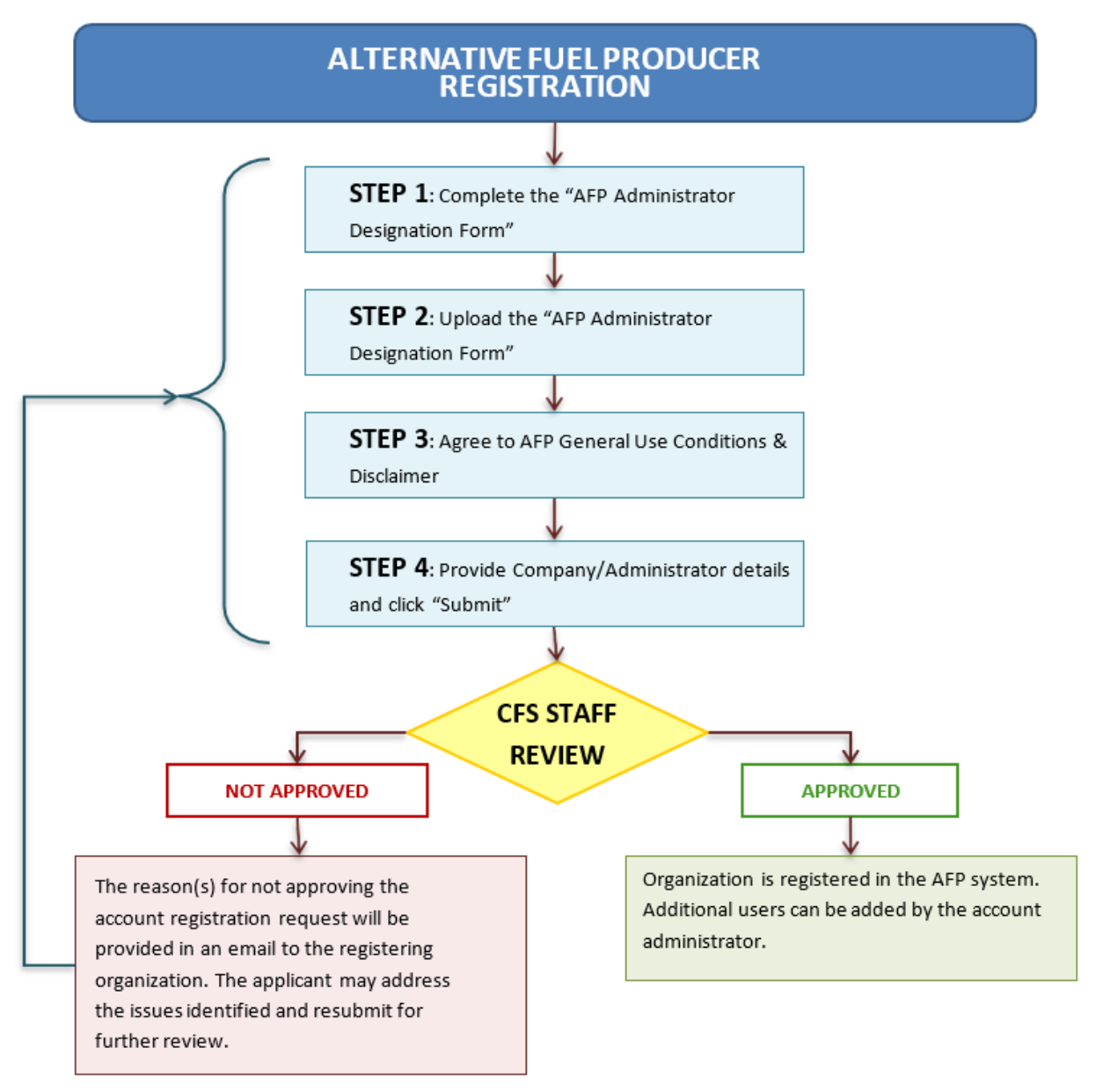

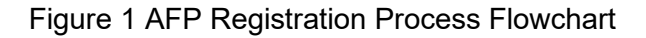

<span id="page-10-1"></span>Publication 23-02-001 **AFP User Guide Publication 23-02-001** Page 11 March 2024

## <span id="page-11-0"></span>**3.2 Alternative Fuel Producer Registration**

AFP registration involves a series of four steps before an account registration request can be submitted. The provided information is reviewed by Ecology staff for approval.

#### **Step 1**

Download, save, and complete the AFP Account Administrator Designation Form: a fillable pdf form which is accessible to download in Step 1. Completing the "AFP Account Administrator Designation Form".

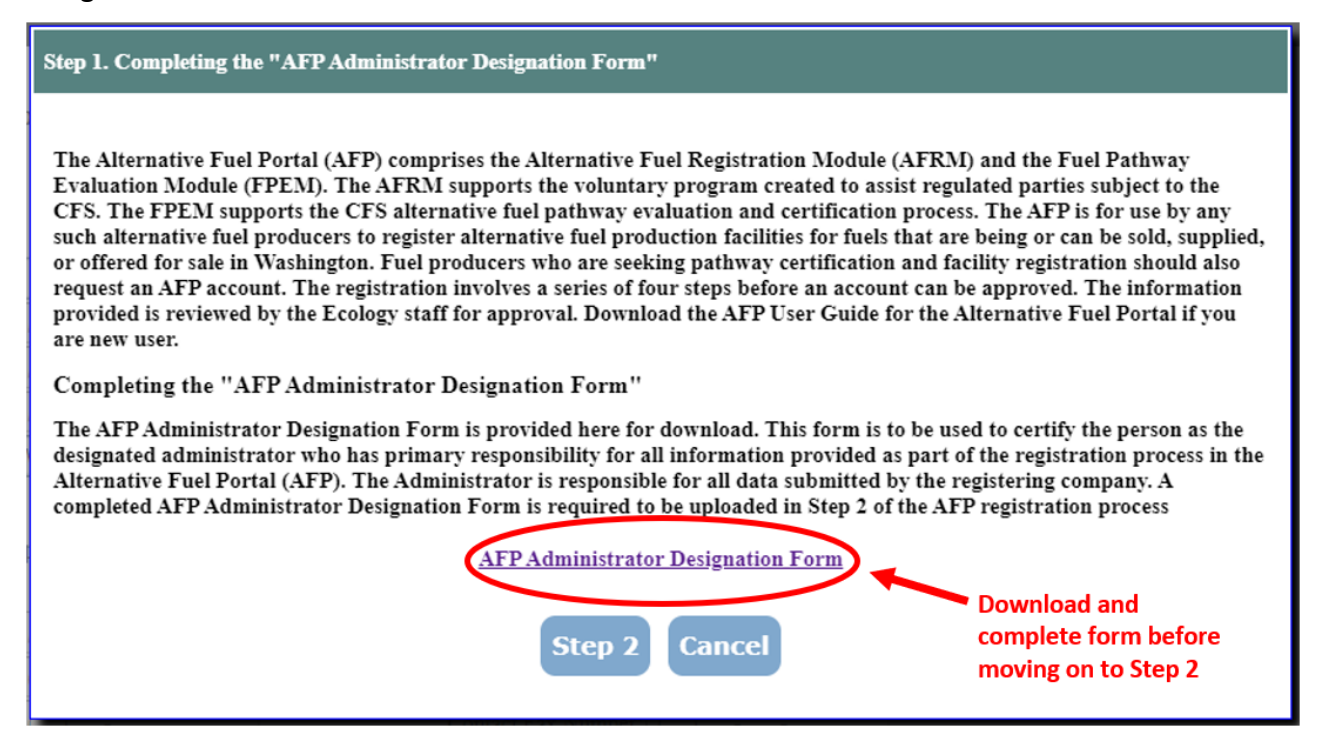

### **Step 2**

After you have completed and signed the AFP Administrator Designation Form, save it in PDF format. Click "Step 2" and upload the completed form using the upload button as shown below.

Publication 23-02-001 **AFP User Guide Publication 23-02-001** Page 12 March 2024

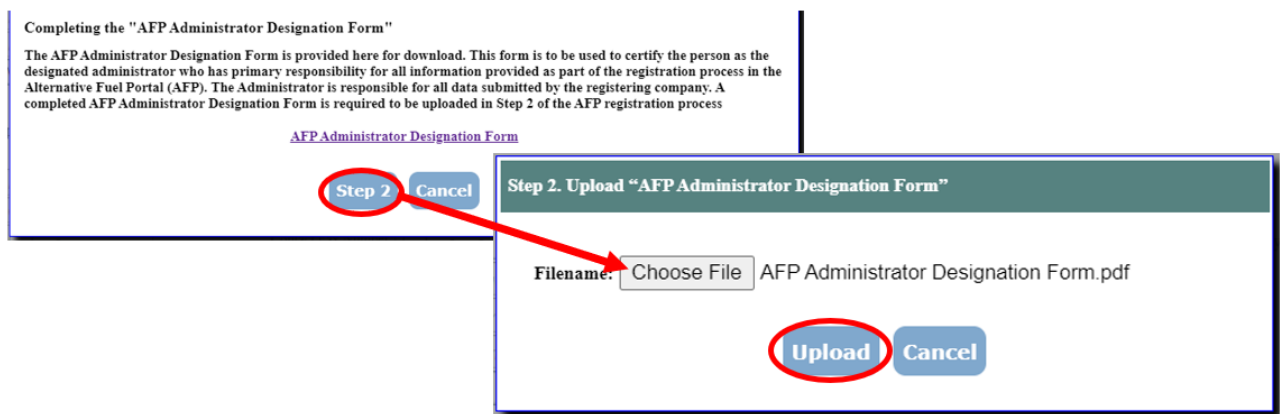

#### **Step 3**

Read the "AFP General Use Conditions & Disclaimer" and indicate that you agree by checking the box. Click "Step 4" to continue.

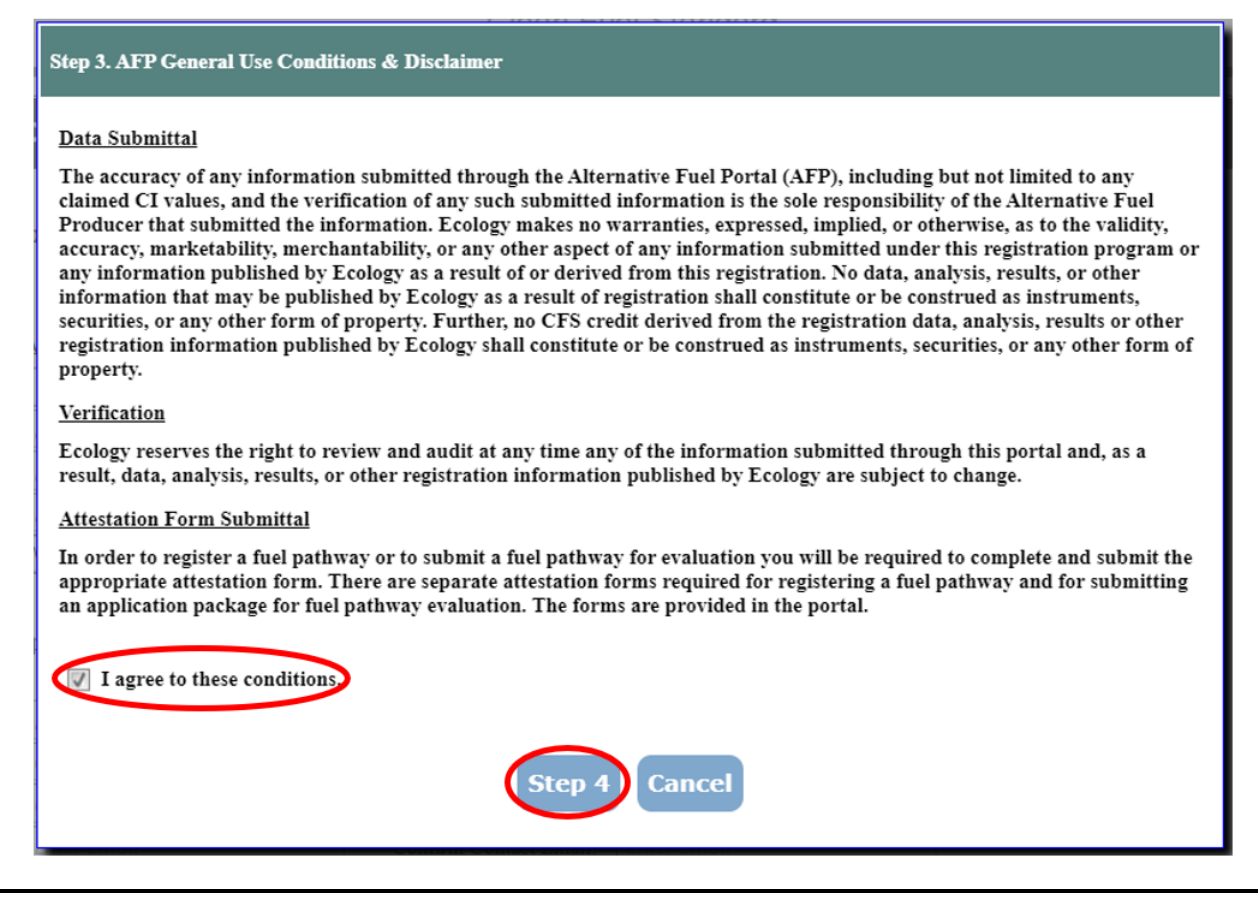

Publication 23-02-001 **AFP** User Guide **AFP** User Guide Page 13 March 2024

### **Step 4**

On the Fuel Producer Registration page, fill in details about the fuel production company, the company owner, and the designated administrator. All fields marked with an asterisk (\*) are mandatory.

If your company is registered in the Renewable Fuel Standard (RFS) program with the EPA, select the EPA Company ID. Otherwise, check the box that indicates that you do not have an EPA Company ID and a CFS Company ID will be generated upon submission of your account information.

Once you complete all the required information on the form, click "Submit". Your account will be pending until activated by Ecology.

Publication 23-02-001 **AFP** User Guide Page 14 March 2024

#### **CFS FUEL PRODUCER REGISTRATION**

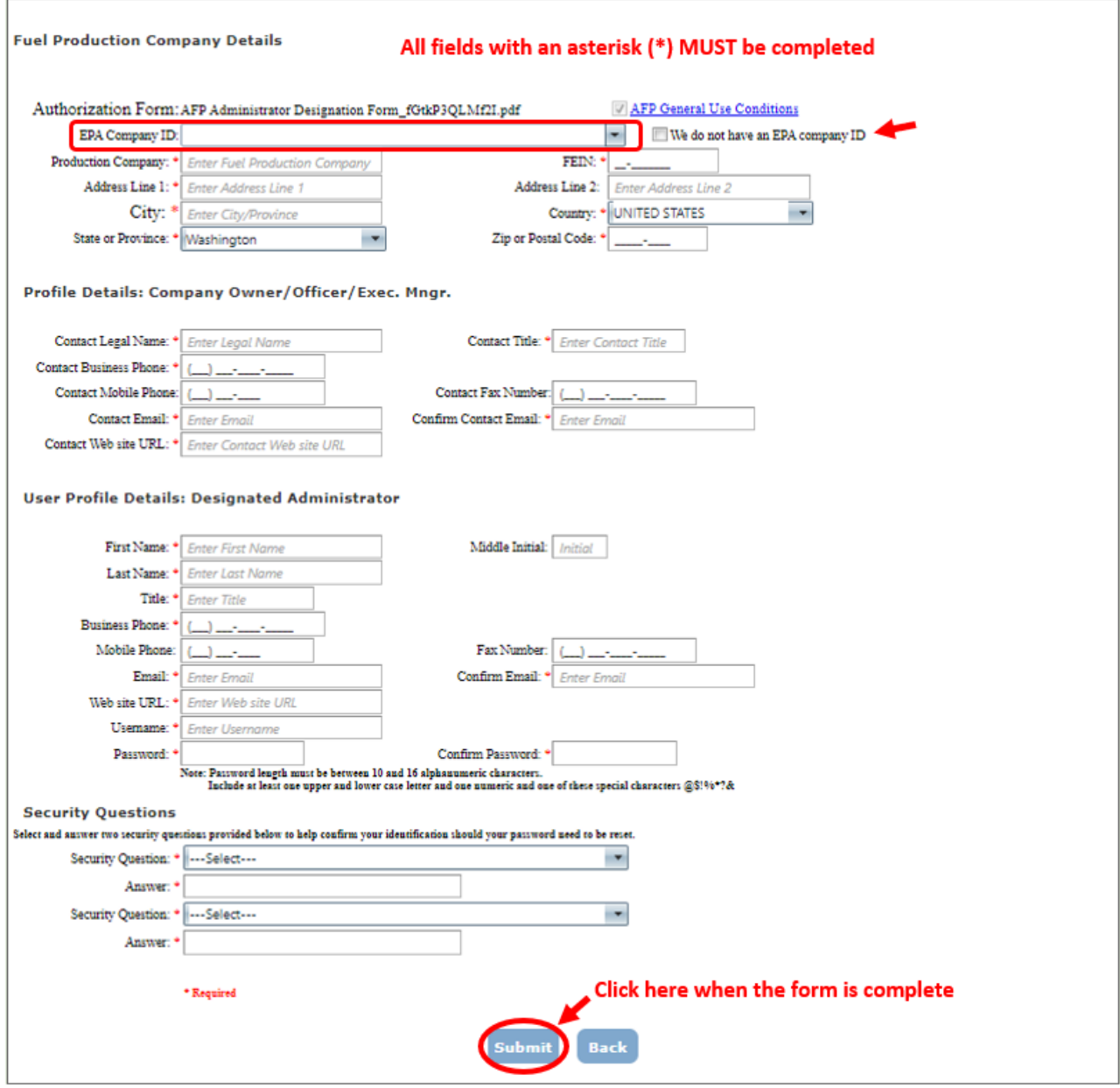

**Note**: If you indicate that you do not have an EPA Company ID, you will be assigned a CFS Company ID. You will be able to view your CFS Company ID by clicking the "Producer Profile" tab after your account has been approved.

Publication 23-02-001 **AFP** User Guide Page 15 March 2024

After Ecology has approved a user account application, the AFP account administrator of your company will receive an AFP system-generated email. If the user's application was not approved, the account administrator will also receive an email providing an opportunity to resubmit a revised registration for review. Instructions will accompany the email.

Once your account has been activated, return to the AFP login page. Getting to the AFP login page will require logging into your SAW account, accessing the Air Quality Application Portal, then launching the WFRS application. Once you have accessed the login page, use the username and password you created during the registration application process. After you have logged in, you will be prompted to accept the Terms of System Use.

### **3.2.1 CFS System Use Agreement**

After an AFP account is approved and activated, the user will be required to accept the Terms of Use (TOU) at first log in. As shown below, there are two sections of the TOU that need to be read and acknowledged by checking boxes that follow each section. The user then must enter their full name (same name as at the top right of the web page) and "Electronically Sign" the document. All users have access to the TOU for reference via a link on each web page of the application.

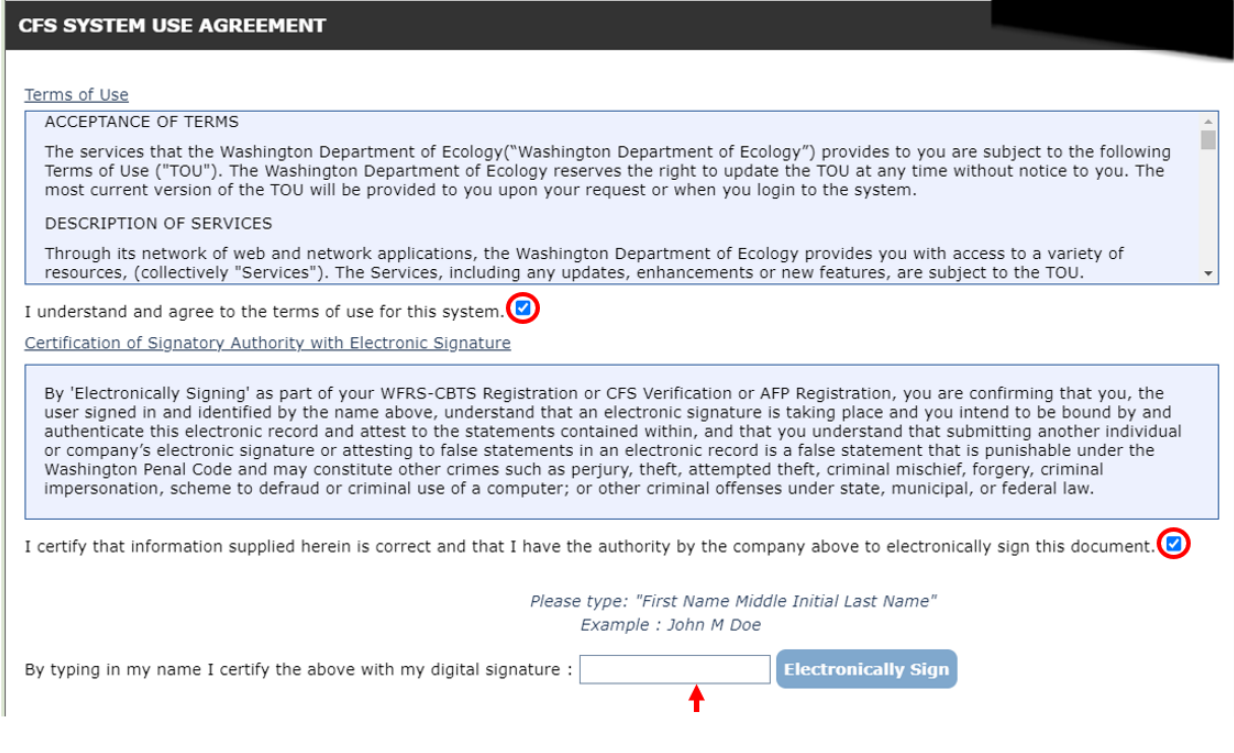

Publication 23-02-001 **AFP User Guide AFP User Guide AFP User Guide** Page 16 March 2024

## <span id="page-16-0"></span>**3.3 Navigating the System**

After logging in, you will be directed to the AFP home tab. The screen will now show any current system messages from Ecology. On this page you will also find links to additional resources and guidance.

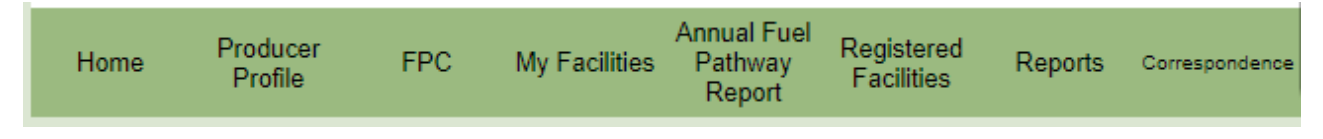

## **3.3.1 Accounts and Roles**

There are two user role types in the AFP system. The **Admin** role and the **User** role can both perform the same actions in AFP except that the Admin role can create additional users and edit existing users in the system. The Admin role is automatically assigned to the first user registered and must have a copy of the AFP Administrator Designation Form signed by an owner/officer/managing partner from the fuel production company in order to be approved. If you wish to switch Admin roles or the original Admin leaves the company, the Admin can be changed by submitting a new AFP Administrator Designation Form through the Correspondence tab.

Publication 23-02-001 **AFP User Guide AFP User Guide** Page 17 March 2024

### **3.3.2 AFP Tab Reference**

At the top of the page there will be a navigation bar that can be used to access different functions within the AFP.

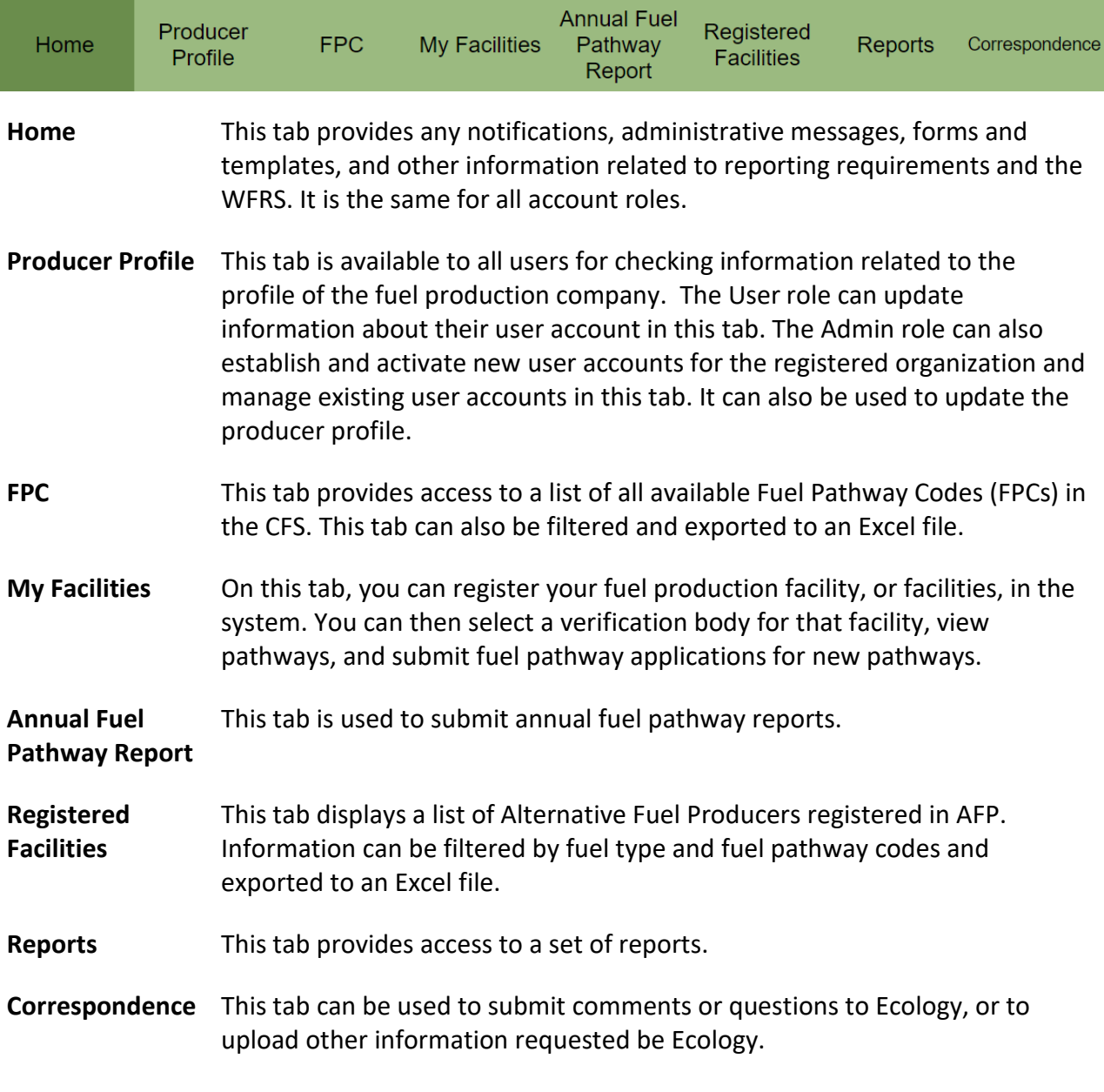

Publication 23-02-001 <br>Page 18 March 2024 Page 18 March 2024

## <span id="page-18-0"></span>**3.4 Managing User Accounts**

Once your organization has an account in AFP, you can add additional users or edit existing user accounts by visiting the Producer Profile tab and clicking "User Profiles".

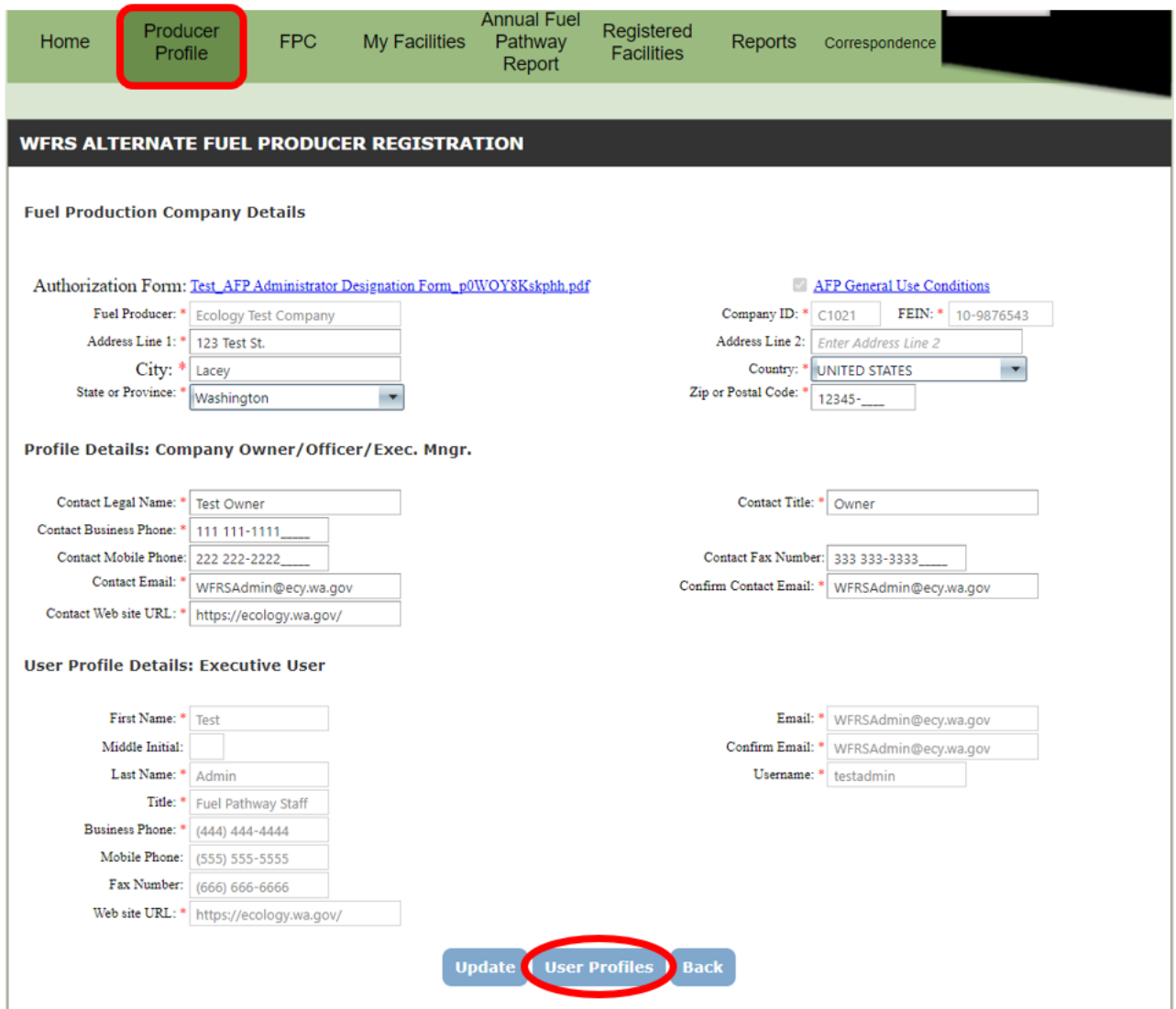

Publication 23-02-001 <br>Page 19 March 2024 Page 19 March 2024

### **3.4.2 Adding Additional Users**

After visiting the "Producer Profile" tab and clicking "User Profiles" as described above, the Admin level user has the option to add new users to the company account. Begin by clicking "Add User".

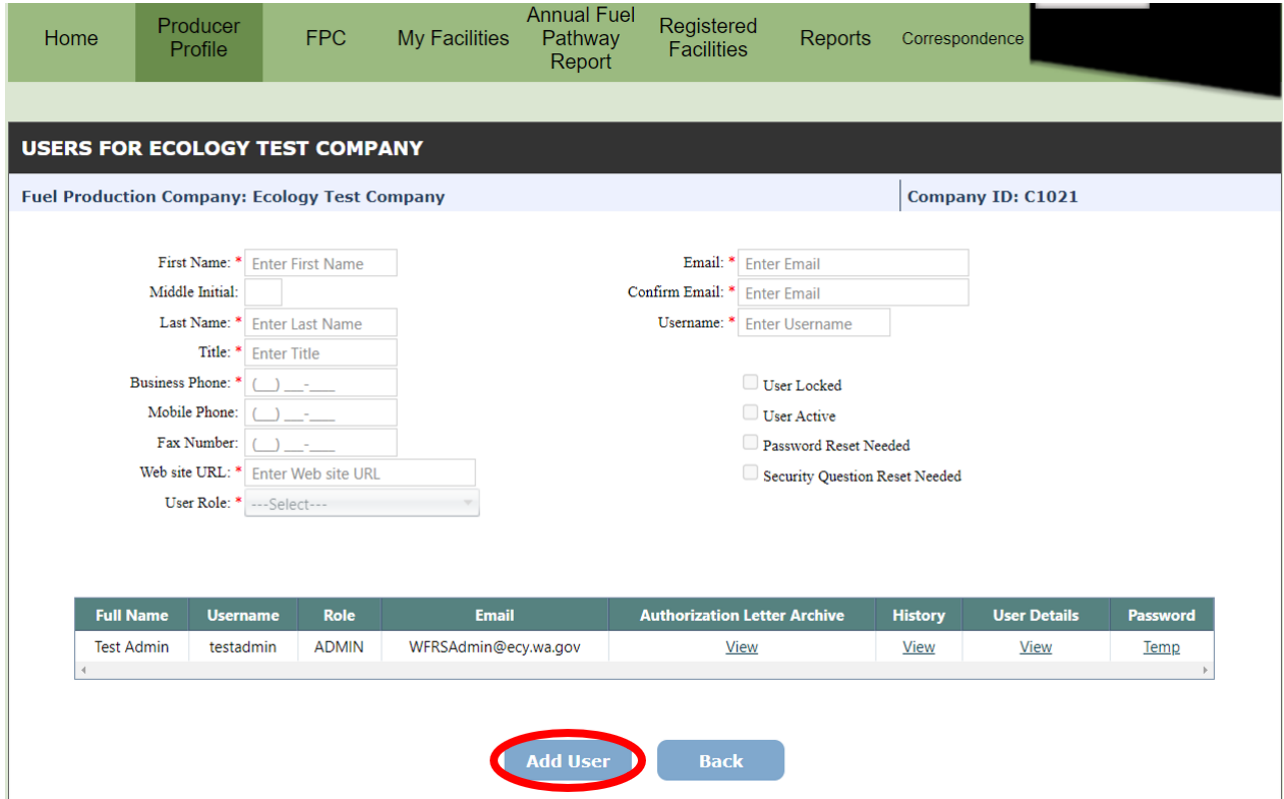

Fill in the required fields with the new user's information. You will need to assign them the "User" role unless you intend to assign a new Admin by submitting a new AFP Administrator Designation Form though the Correspondence tab. The Admin role and the User role can both perform the same actions in AFP except that the Admin role can create additional users and edit existing users in the system.

In order for the new user to access their account you will need to ensure that the "User Active" box is checked.

Click "Save" to create the new user's account.

Publication 23-02-001 **AFP** User Guide Page 20 March 2024

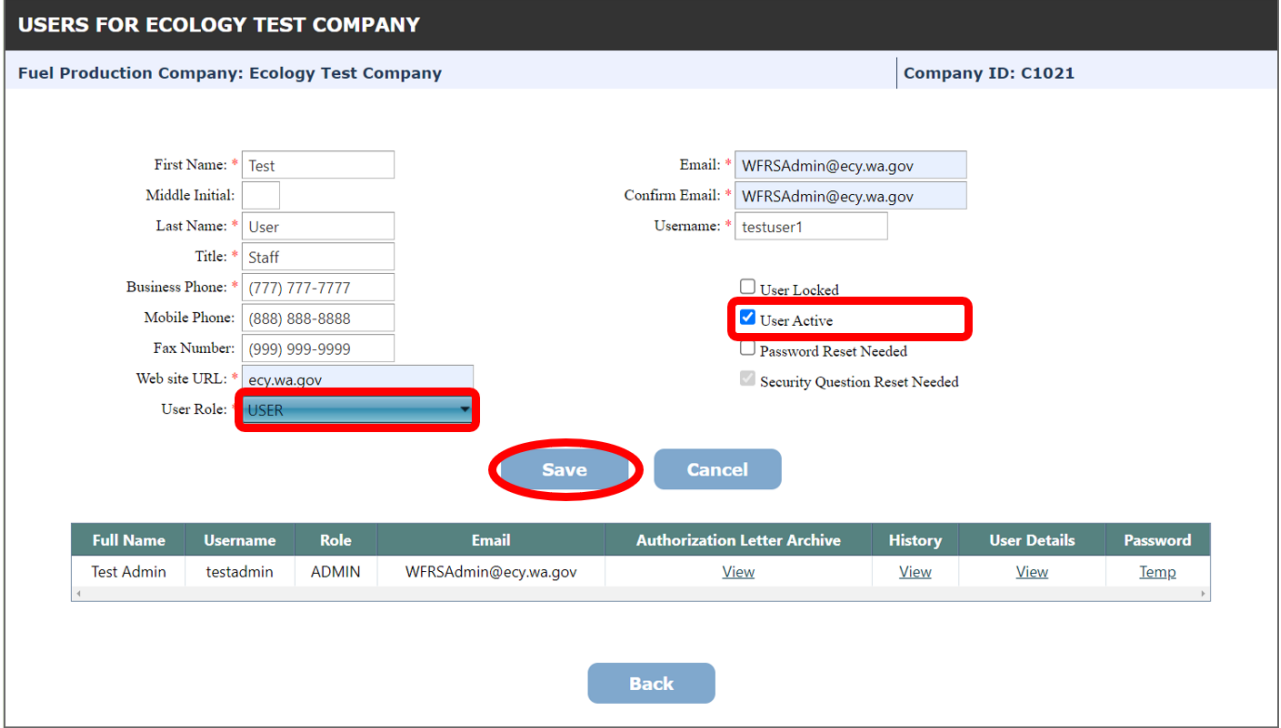

After you save an additional user, they will receive a system-generated email containing their username. Before they can log in, you will need to visit the table of existing users and click "Temp" to send the new user a temporary password for their first login.

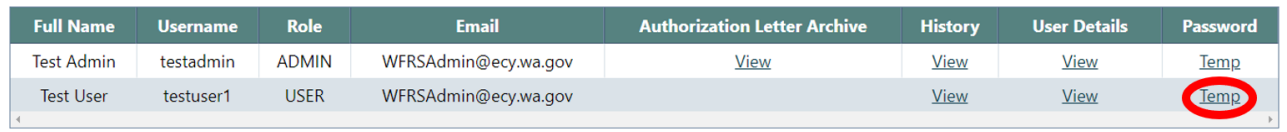

**Note**: Each additional user will need to set up their own individual SAW account and an Air Quality Application Portal Account before they can log in to AFP. Please reference section 2 of the [WFRS-](https://apps.ecology.wa.gov/publications/documents/2202065.pdf)[CBTS User Guide](https://apps.ecology.wa.gov/publications/documents/2202065.pdf) for detailed instructions.

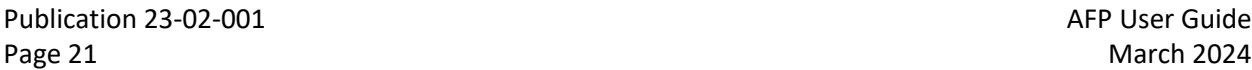

Publication 23-02-001 AFP User Guide

### **3.4.1 Editing an Existing User Account**

A standard user can edit their own information. A user who has been assigned the Admin role can modify their own profile as well as those of other users. To edit an existing account, go to the "Producer Profile" tab and click "User Profiles". Scroll to the table that lists the names of each user and under User Details, click "View".

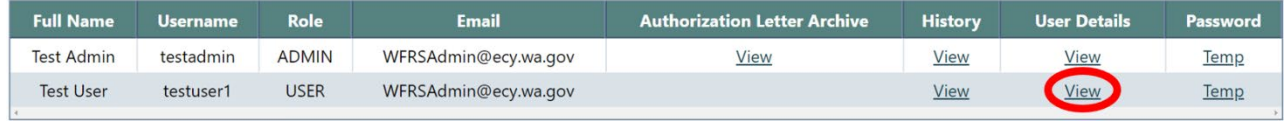

There you will see the selected user's profile details. If necessary, the Admin role has the ability to edit other users' contact information and other details. If changes are made to a user profile, you will need to click "Update" to save those changes.

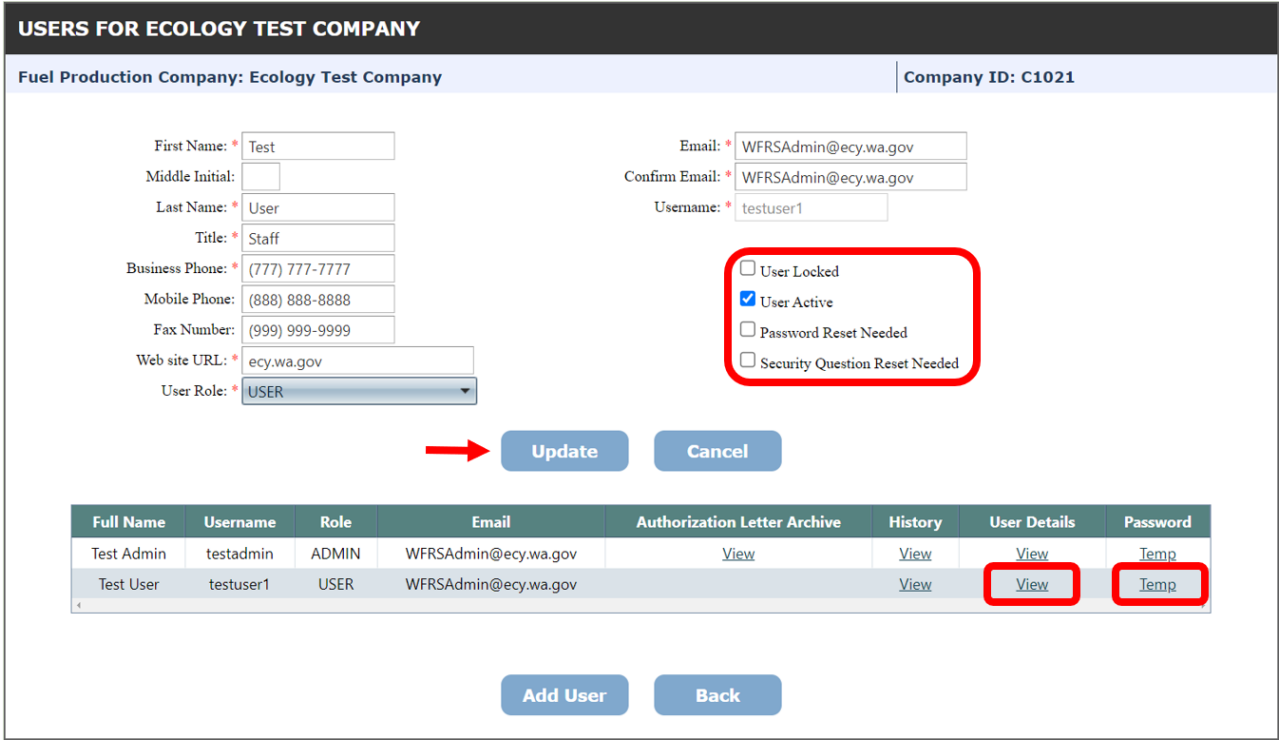

Publication 23-02-001 **AFP** User Guide Page 22 March 2024

The following user profile functions are available to the Admin role to allow them to administrate the company's user accounts.

**User Locked** – If a user has attempted to log in too many times without success, their account will be locked. You can unlock the account by unchecking the box.

**User Active** - You can activate or deactivate a user by checking this box. Inactivated users cannot log in to the system.

Password Reset Needed - You can set the account to require a password reset by checking this box. This will force the user to reset their password upon sign-in.

**Security Question Reset Needed** - You can set the account to require an update to security questions by checking this box. This will force the user to update their security questions upon signin.

**Temp** - Clicking this link will send a temporary password for a user. This is done if the user forgets their password or requires a temporary password because they are unable to reset the password on their own.

Publication 23-02-001 **AFP User Guide AFP User Guide** Page 23 March 2024

## **4. Adding a Facility**

<span id="page-23-0"></span>Before you can apply for a Fuel Pathway, you will need to add any fuel production facilities that produce or import fuels into Washington. For fuel reporting entities that supply electricity, the company will be registered as the facility, and check the box next to 'We do not have and EPA company ID'.

To begin, go to the "My Facilities" tab and click "Add Facility".

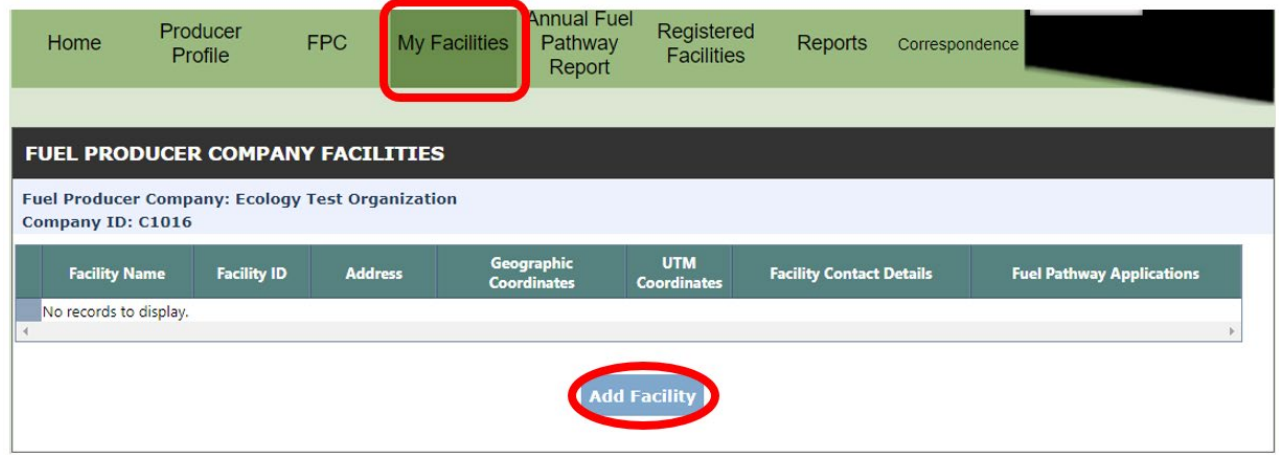

Select the facility you want to register from the EPA Facility ID dropdown. If you do not have an EPA Company ID, click the checkbox on the right. If you have an EPA ID, but do not see the facility you wish to register (which is associated with your EPA Company ID), please contact CFS staff at [WFRSAdmin@ecy.wa.gov](mailto:WFRSAdmin@ecy.wa.gov) before attempting to register your facility.

Some information on this screen will auto-populate from the EPA data that ECY imports into the AFP. Fill out the rest of the required information, including the geographic coordinates of the facility. Please fill out the plant manager's details or an employee at the facility itself for the Facility Contact.

Publication 23-02-001 **AFP User Guide AFP User Guide AFP User Guide** Page 24 March 2024

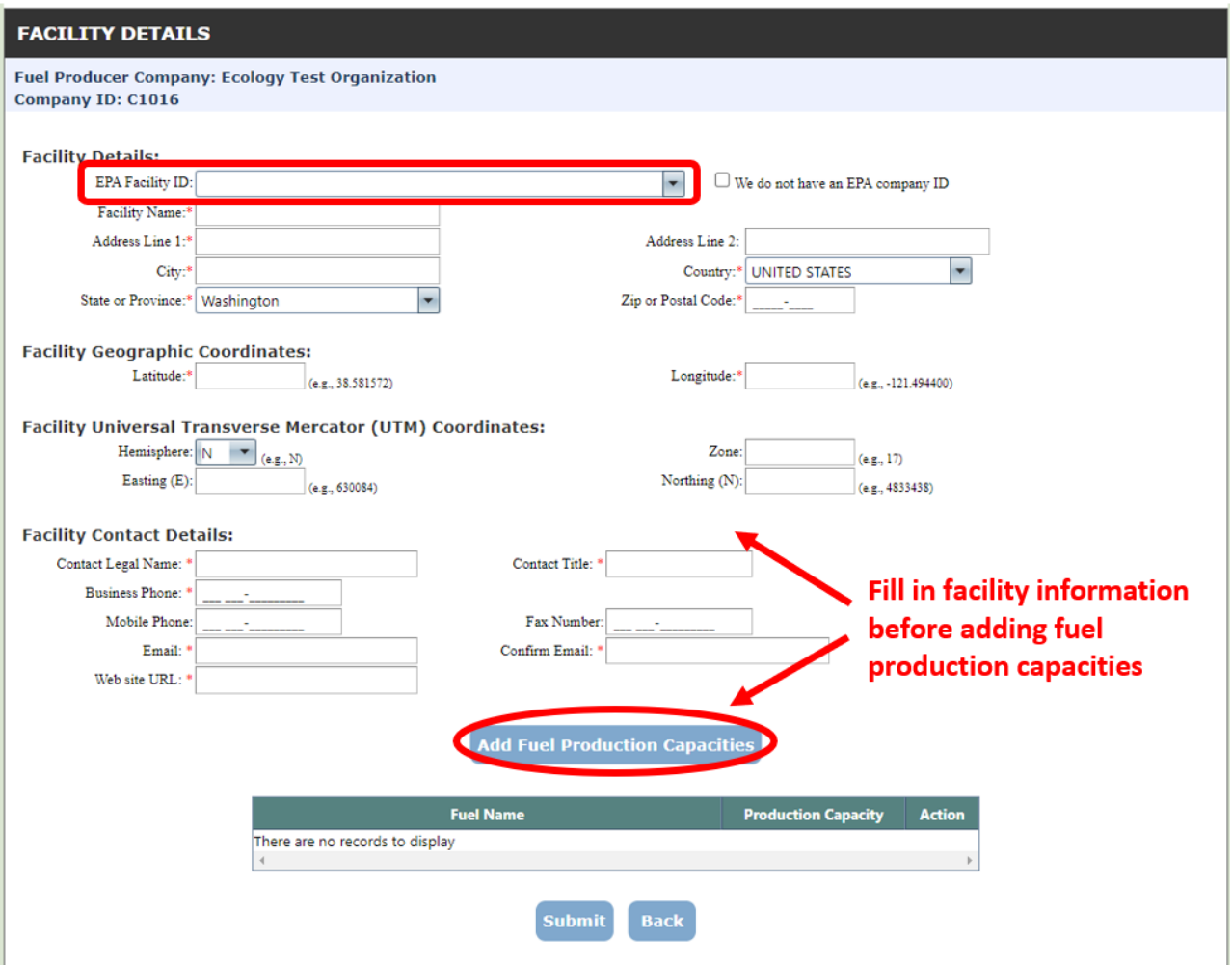

After you fill in the facility details, add the Fuel Production Capacities of the facility by selecting the "Add Fuel Production Capacities" button.

The following screen will appear. Select the fuel type and feedstock combinations that you reasonably expect your facility to produce, along with the annualized production capacity for each combination. For facilities producing liquid fuels, enter the production capability in gallons. For Electricity, enter it in Kilowatt-Hours. For fossil or renewable natural gas, enter it in standard cubic feet. For Hydrogen, enter it in pounds. Once you've entered your expected annual production capacity, click "Add".

Publication 23-02-001 **AFP** User Guide Page 25 March 2024

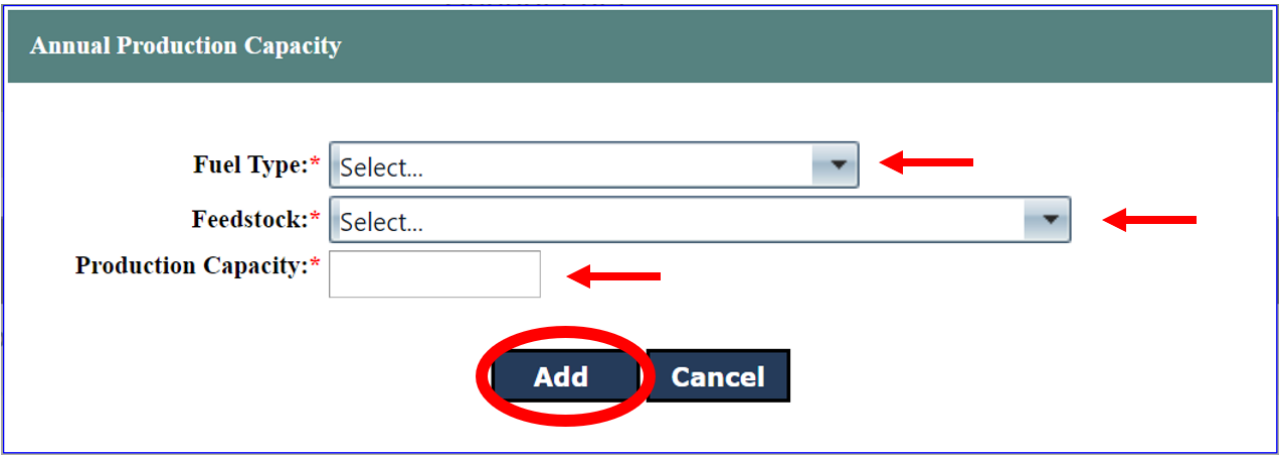

You may also edit the production capacity information at a later date. Once you've filled in your facility information and added production capacities, click "Submit" to add the facility.

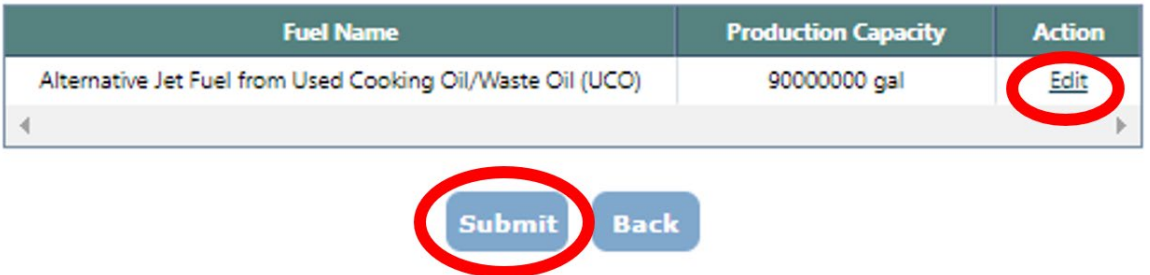

Publication 23-02-001 <br>Page 26 March 2024 Page 26 March 2024

# **5. Submitting a Fuel Pathway Application**

<span id="page-26-0"></span>In order to submit a Fuel Pathway application, you must have added at least one facility. To begin a new Fuel Pathway application, go to the "My Facilities" tab, where you will see a list of the facilities you have added to your account. Next to the facility for which you are filing a fuel pathway application, click the "View Pathways" link.

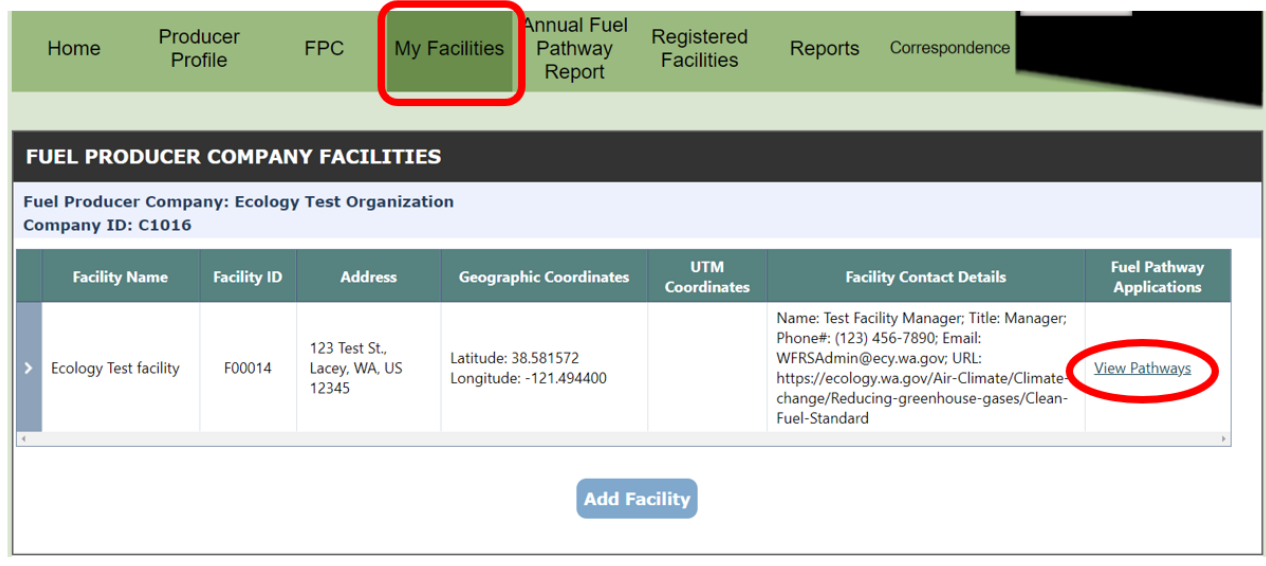

Publication 23-02-001 **AFP** User Guide Page 27 March 2024

After clicking "View Pathways" you will see all existing pathways for the selected facility. Here you can also review the status of current pathway applications or review prior requests. In order to start a new application, click on the dropdown menu labeled "Start New Application" and select a pathway application type (Tier 1, Tier 2, Lookup Table, or Temporary), then, click the "Go" button. This example will show the Tier 1 Pathway Application process, but the workflow is the same for a Tier 2 application.

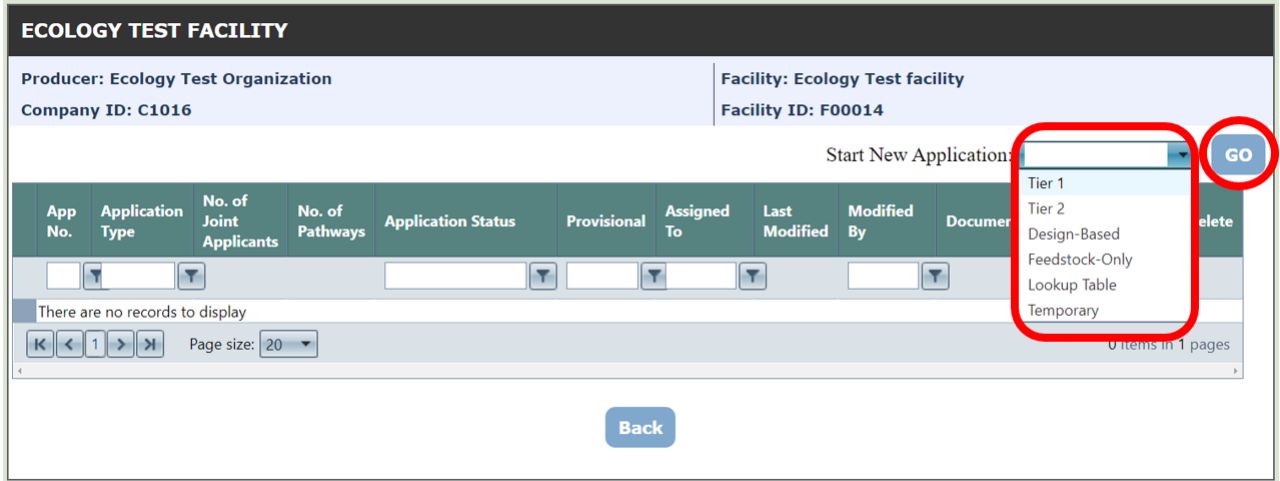

After selecting your application type, click the plus sign next to the INSTRUCTIONS heading to view instructions for your application type. Next, check the any relevant boxes to indicate whether your application contains joint applicants, multiple pathways, or is a provisional application. If your application is for multiple pathways from the same production facility, be sure to check the "This application contains multiple pathways" box. Otherwise, you will only be allowed to request a single pathway from the application.

There are links provided for the general attestation letter, the specific attestation required for pathways that include biomethane or biogas, and the simplified and full WA-GREET carbon intensity calculators and model. Download the applicable templates and calculators required for your application and complete before moving forward.

When you've checked the necessary boxes and completed the applicable documents, click the "Next" button.

Publication 23-02-001 **AFP User Guide AFP User Guide AFP User Guide** Page 28 March 2024

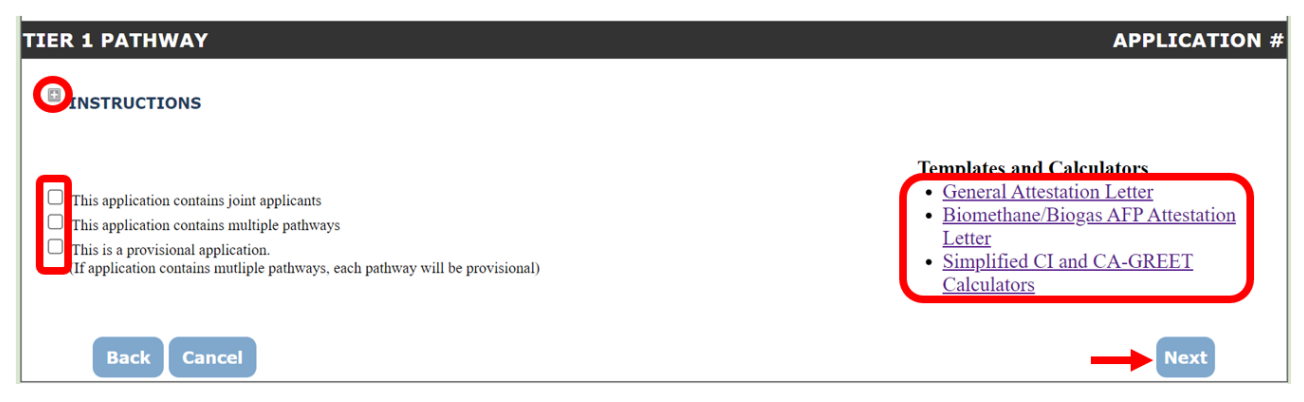

Click the link that says "+ Add Pathway" and a Pathway Details pop-up window will appear.

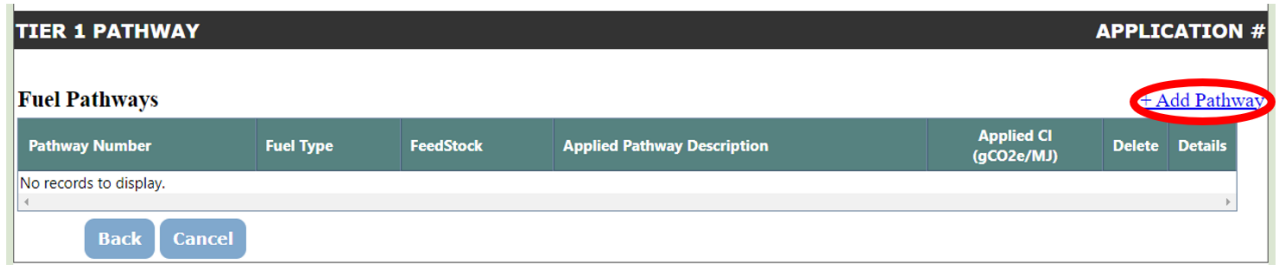

Fill out the information requested in the Pathway Details window, selecting the applicable fuel type and feedstock combination. You will then provide a proposed description for the pathway and your own estimated carbon intensity values for that pathway. For Temporary and Lookup Table pathways, the carbon intensity and pathway descriptions are pre-defined.

If you have multiple pathways, you will go through this dialog multiple times until you have added all of them to the pathway application. When you are done, click the "Add Pathway" button to proceed.

Publication 23-02-001 **AFP User Guide Publication 23-02-001** Page 29 March 2024

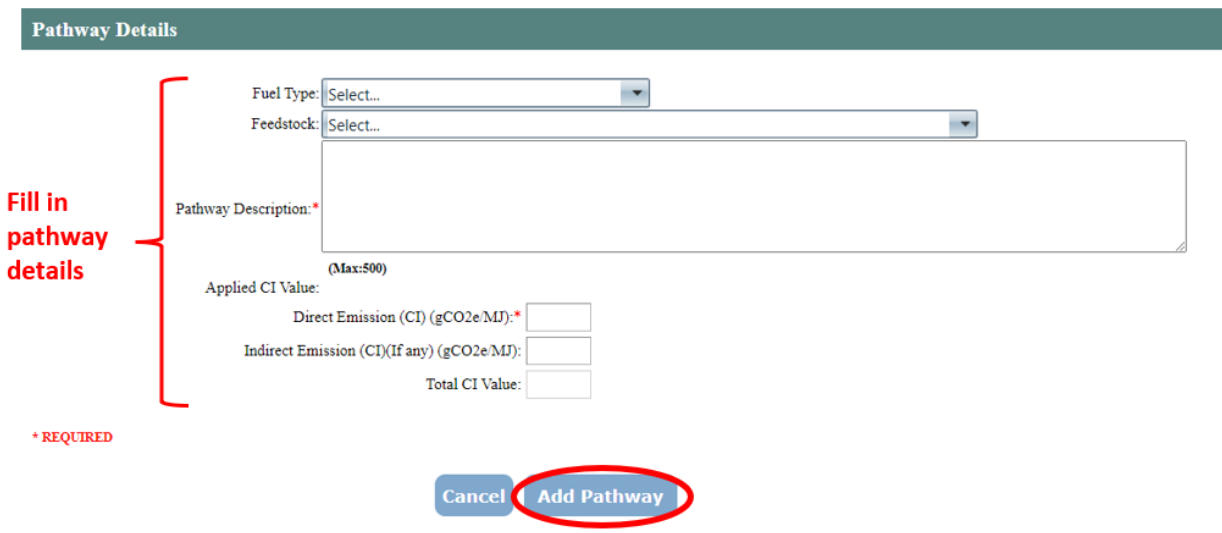

Once you've added your fuel pathway, click the "Next" button.

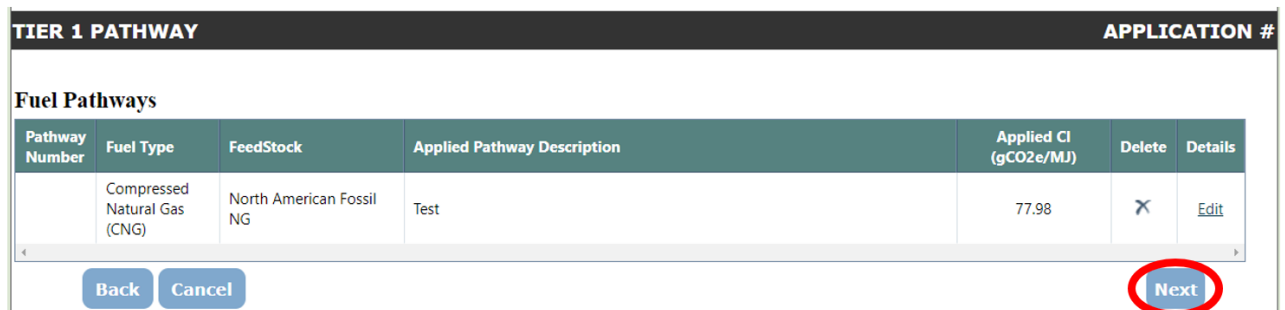

You will need to upload the necessary documentation required for Ecology Staff to review the fuel pathway application. To upload documents, spreadsheets, and attestations, click the "Add File" link.

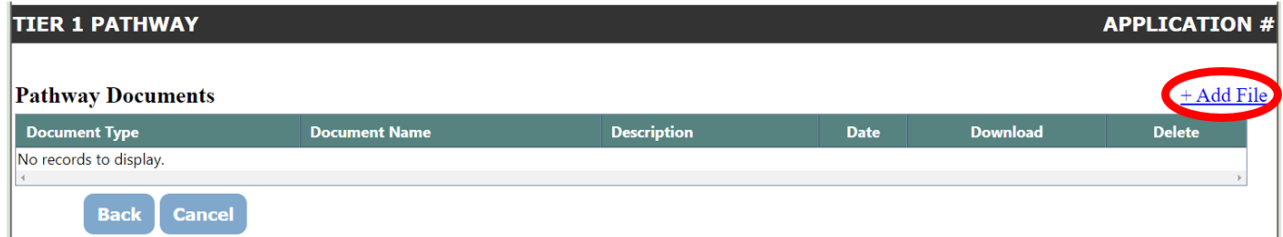

An Upload Document pop-up window will appear. In this window, you will choose the file you wish to upload, select a document type, and add any remarks needed to clarify what the file is and what it contains. When this is complete, click the "Upload Document" button. Repeat as

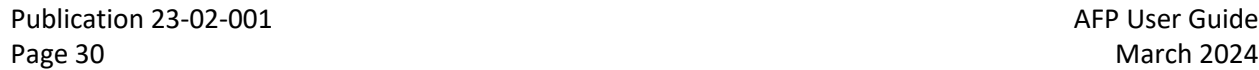

AFP User Guide

needed until you have provided all of the necessary documentation required for Ecology staff to review the fuel pathway application.

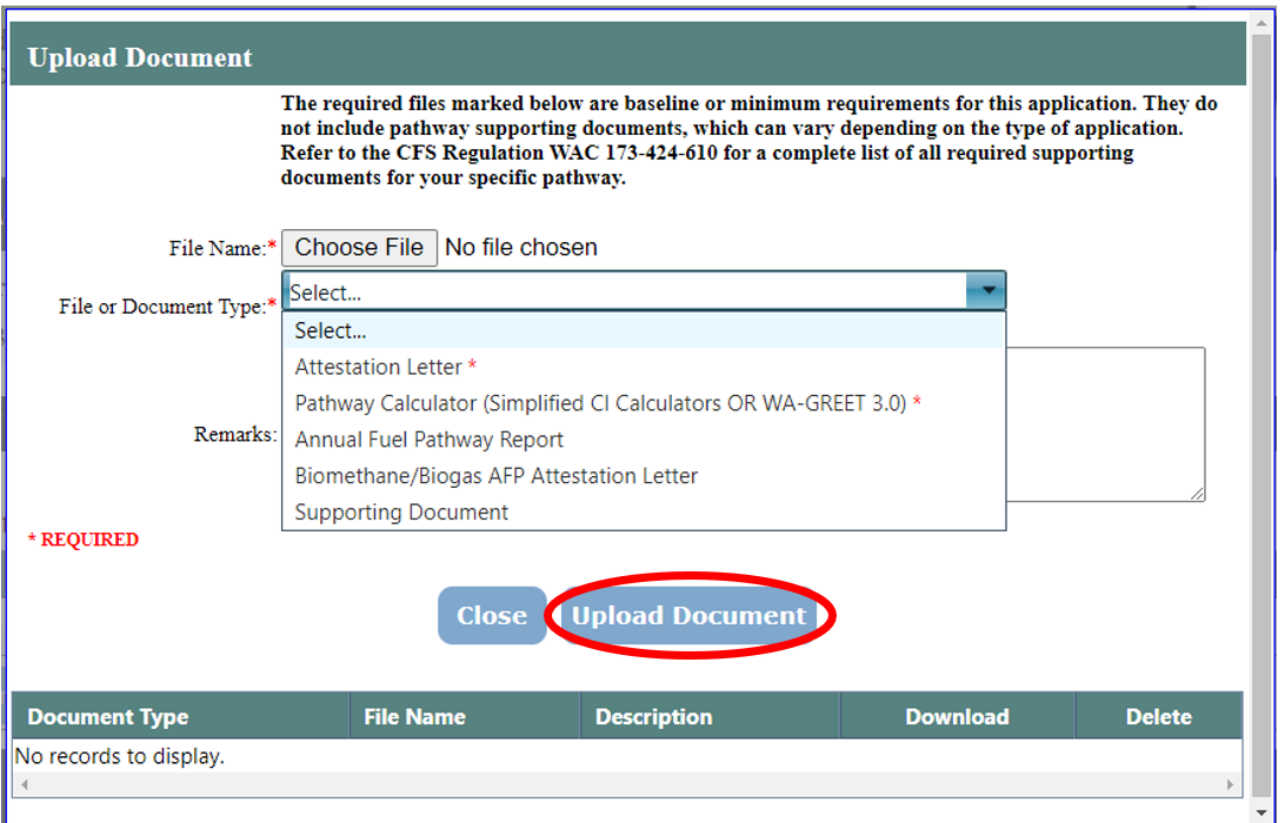

When you have uploaded the necessary documents, click the "Close" button to return to your fuel pathway application. After returning to your fuel pathway application, click the "Next" button to continue.

You will see a screen with all of your application details. Review the application information and edit as necessary. You will be able to delete or add information at this stage. You can also choose to save the application for future review if you need to prepare and upload additional documentation, add an additional pathway, or add a joint applicant. If you save the application, you can continue to edit the application in the future.

When you have reviewed your application, click the "Submit" button.

Publication 23-02-001 **AFP** User Guide Page 31 March 2024

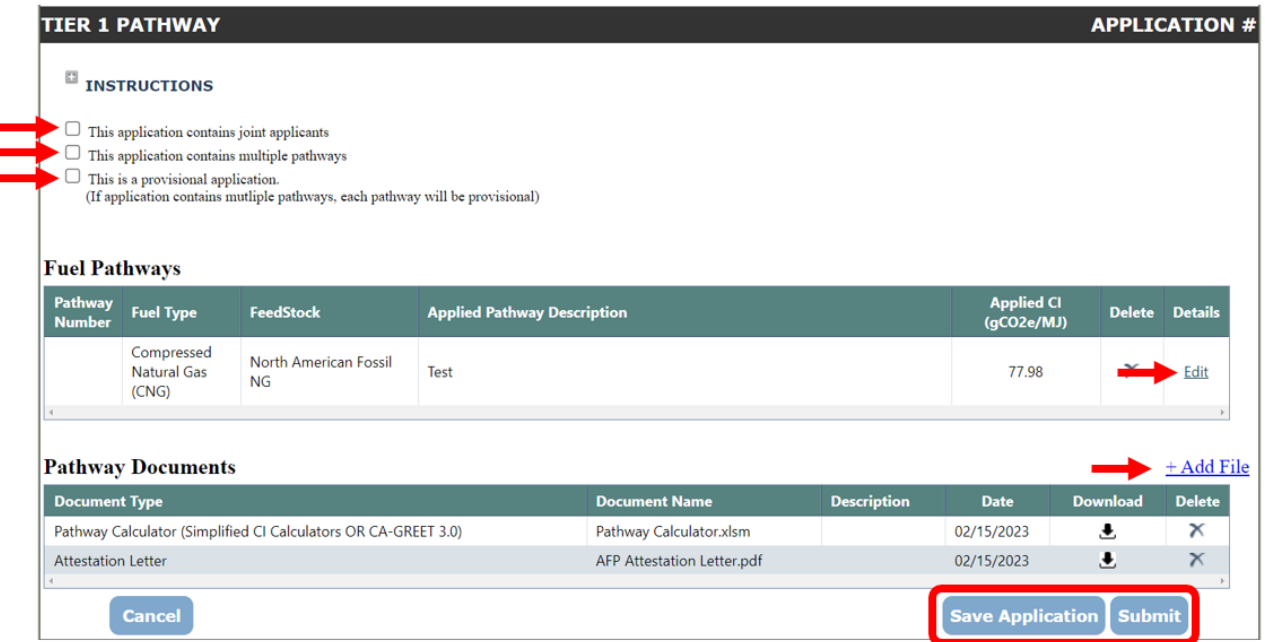

A confirmation window will appear. Enter any optional comments about the application, then click the "Submit" button. Once you submit the application, the application will be locked and cannot be edited.

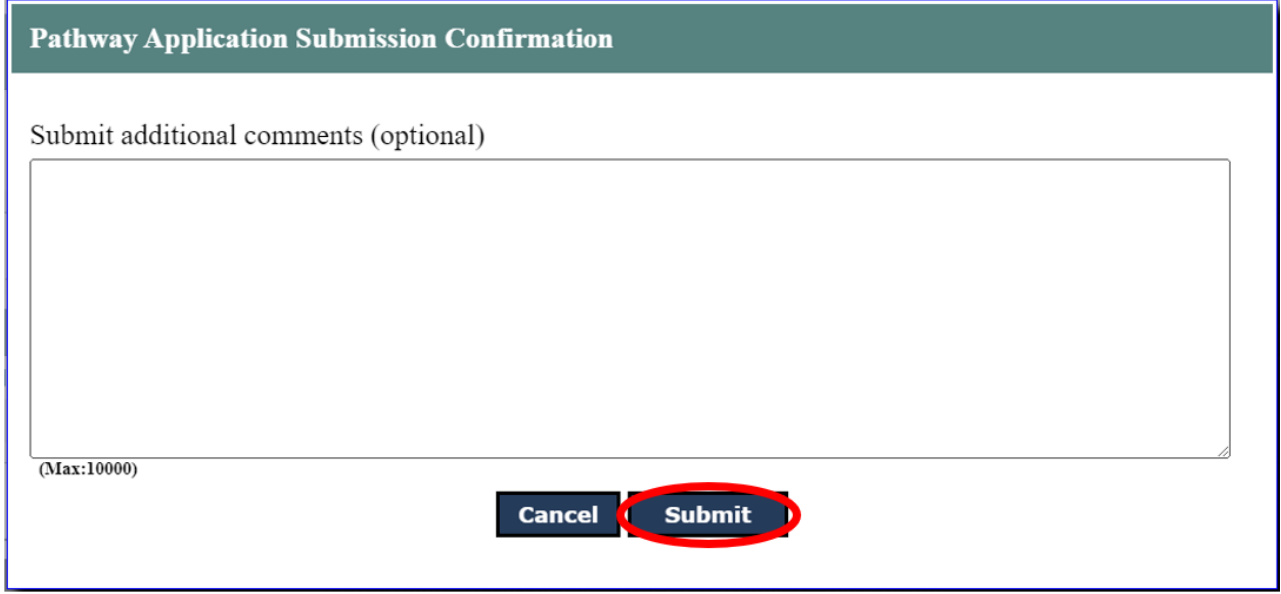

Publication 23-02-001 <br>Page 32 March 2024 Page 32 March 2024

You will be notified by email when Ecology staff takes action on the application (e.g., begins the application review process).

Once you have submitted a pathway application, you may receive a Request for Information from Ecology through system generated emails. If this occurs, log into the AFP system, go to the "My Facilities" tab, click on the "View Pathways" link for the facility, and then select the "View" link in the details column.

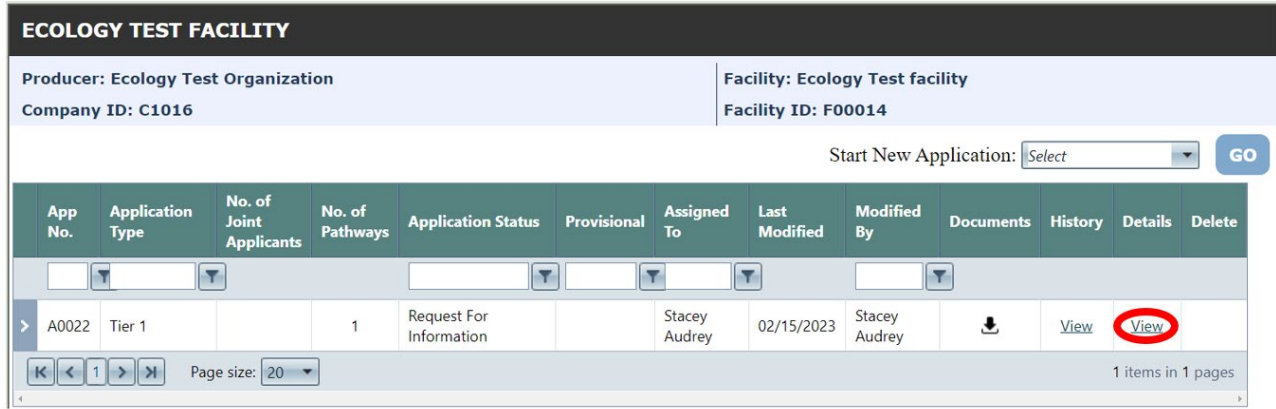

You will see comments from Ecology Staff clarifying what information is missing in your application (as seen in example below). Upload additional documents using the "Add File" link, then click "Resubmit".

Publication 23-02-001 **AFP** User Guide Page 33 March 2024

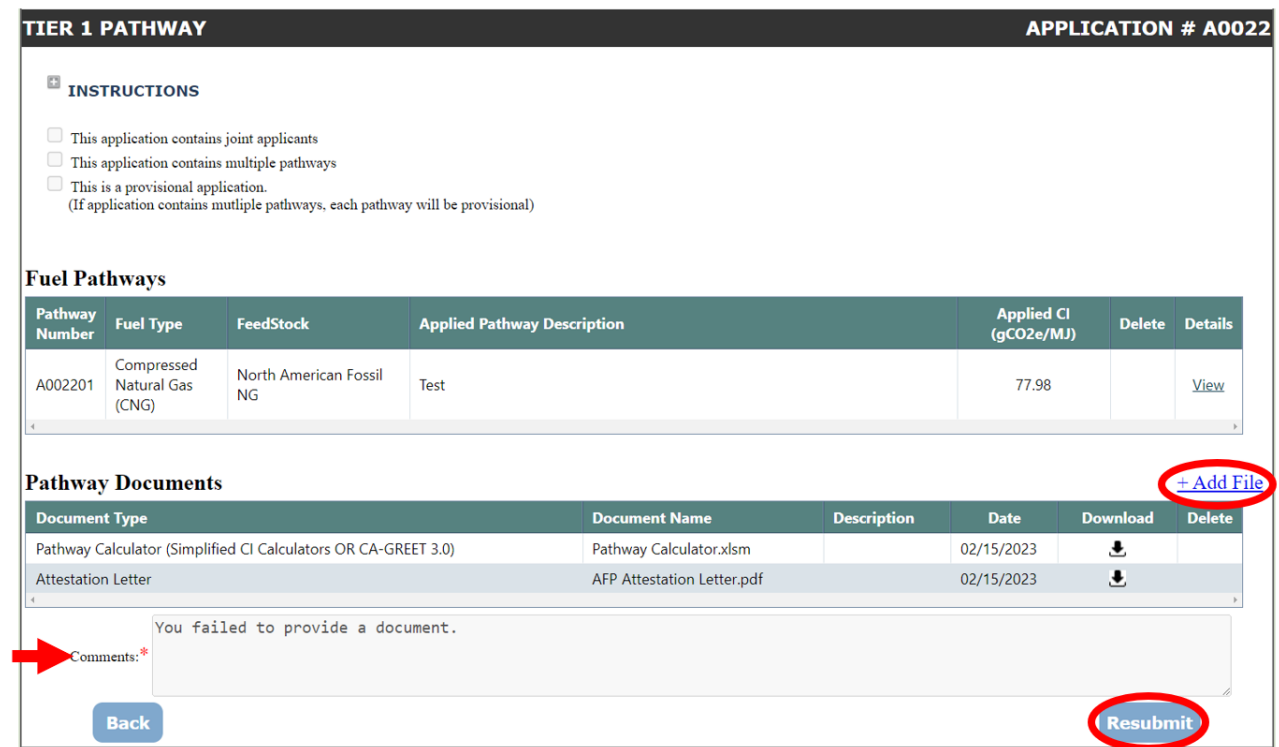

A confirmation window will appear. You may provide additional comments, including responses to any questions asked by Ecology Staff in the Request for Information.

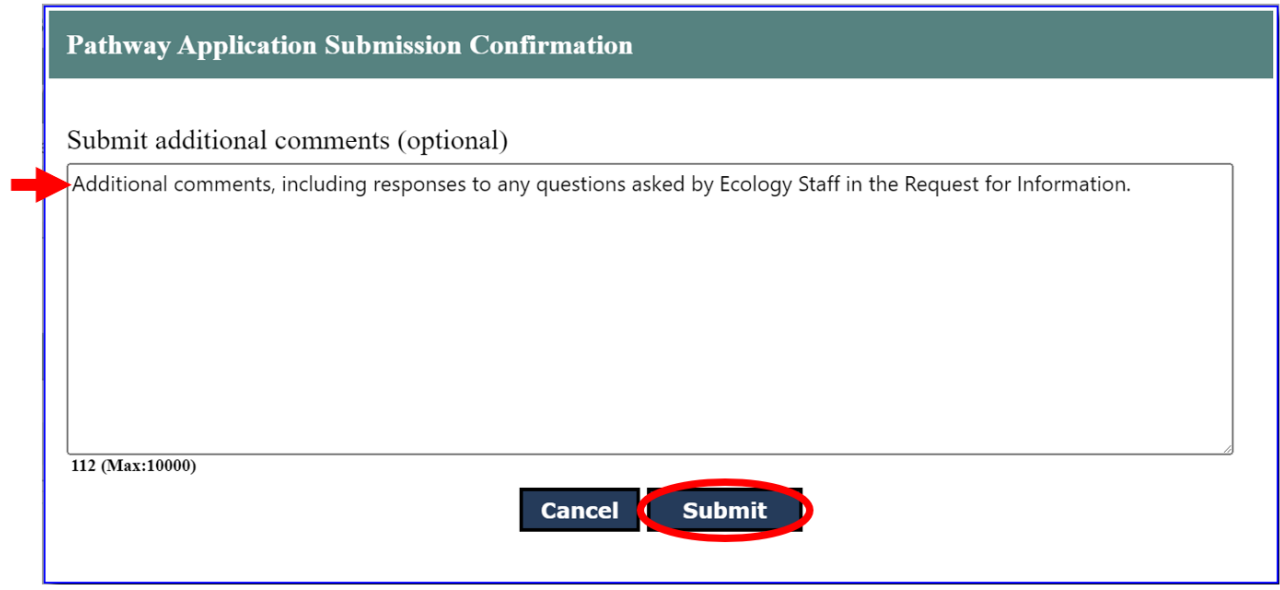

Publication 23-02-001 <br>Page 34 March 2024 Page 34 March 2024

If Ecology staff determine that the application is complete, they will add a Staff Summary file to your application. You will be notified via email that the Staff Summary is ready for your review.

You must then log into the AFP system, go to the "My Facilities" tab, click on the "View Pathways" link for the facility, and then select the "View" link in the details column. You will see a Staff Summary file that includes the Ecology's proposed CI values for your application, pathway descriptions that will be visible to all WFRS and AFP users, and the conditions under which Ecology is willing to certify the pathway.

**Note**: If you have questions about the Staff Summary, please email WFRSAdmin@ecy.wa.gov.

If you accept the staff summary, click the "Accept Staff Summary" button. Ecology Staff will then certify the fuel pathway codes in the application and make them available for use in the WFRS-CBTS system. You will be notified via email when the fuel pathway codes are certified.

If you do not accept the staff summary and do not wish to move forward with this pathway application, click the "Decline Staff Summary" button. When you click this button, the pathway is locked and cannot be edited. You must submit a new pathway application in order to receive a fuel pathway code for your facility.

Publication 23-02-001 **AFP User Guide AFP User Guide AFP User Guide AFP User Guide** Page 35 March 2024

# **6. Requesting a Temporary Fuel Pathway**

<span id="page-35-0"></span>To request a Temporary Fuel Pathway, go to the "My Facilities" Tab after adding at least one facility, then click the "View Pathways" link for the facility for which you are requesting a temporary fuel pathway code.

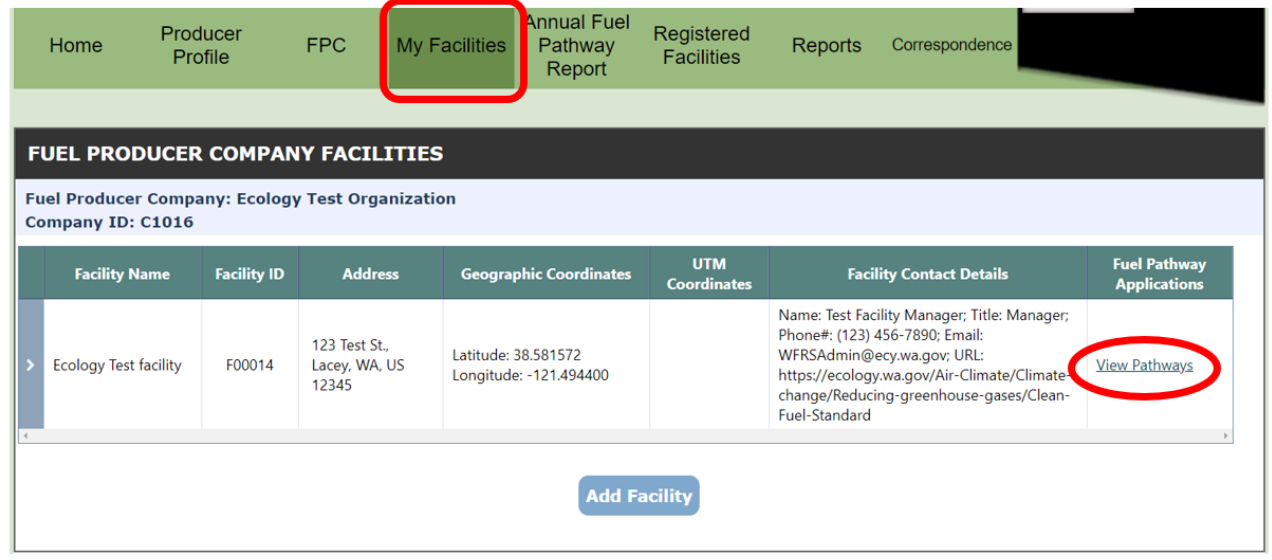

From the "Start New Application" dropdown menu, select the "Temporary" option, then click the "Go" button.

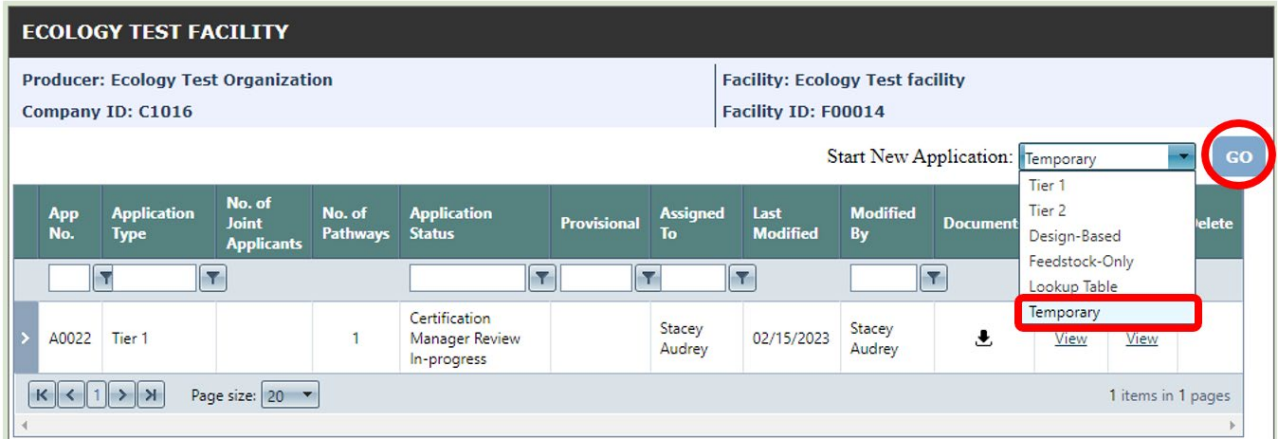

Click the plus sign next to the INSTRUCTIONS heading to view instructions for your Temporary pathway application. Download and fill out the General Attestation Letter and the Temporary Pathway Application form. Click the "Next" button when you are ready to proceed.

Publication 23-02-001 **AFP** User Guide Page 36 March 2024

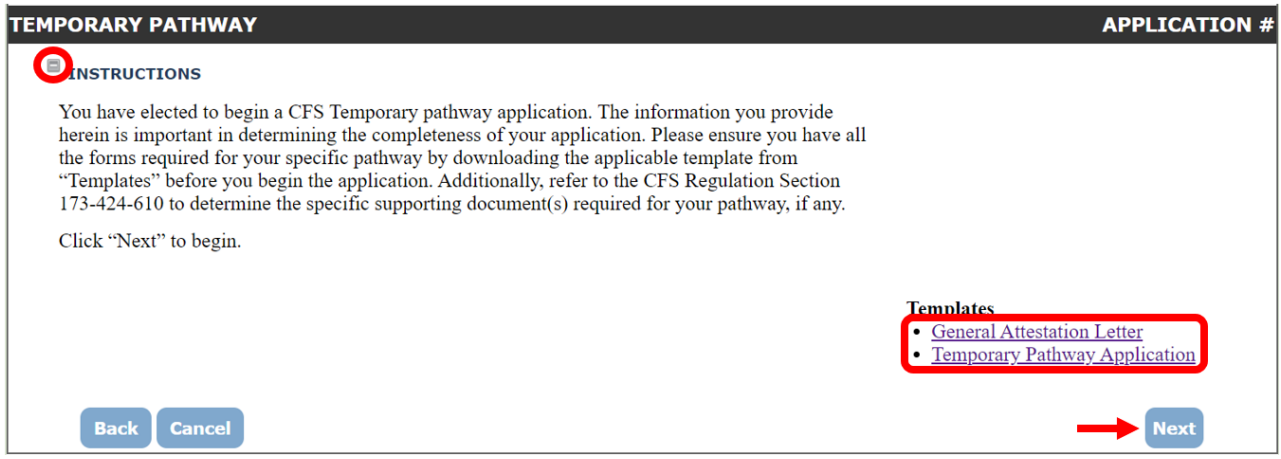

Click the "Add Pathway" link and a Pathway Details pop-up window will appear.

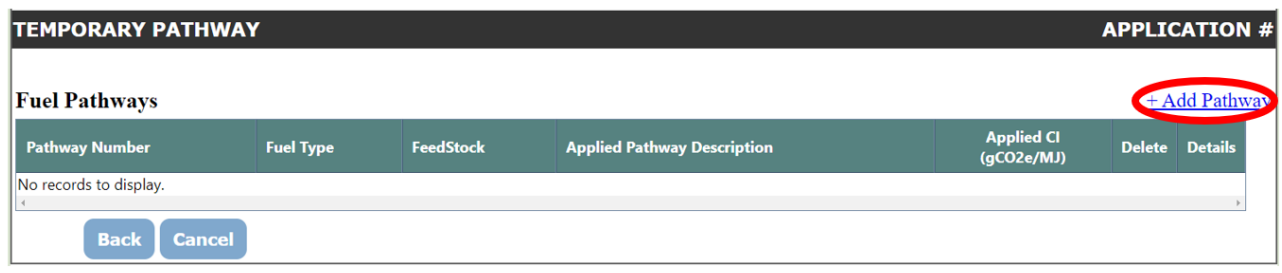

For Temporary pathways, the carbon intensity and pathway descriptions in this window are predefined. Select the fuel and feedstock combination for which you wish to apply for a temporary fuel pathway code, then click the "Add Pathway" button.

Publication 23-02-001 **AFP** User Guide Page 37 March 2024

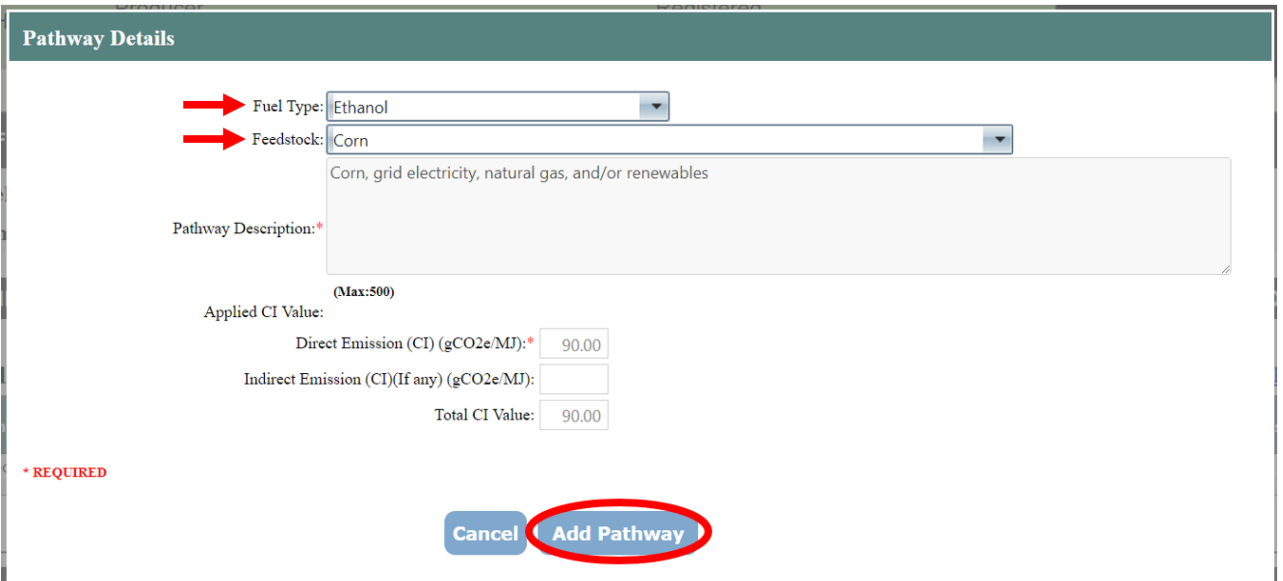

Once you've added your Temporary fuel pathway, click the "Next" button.

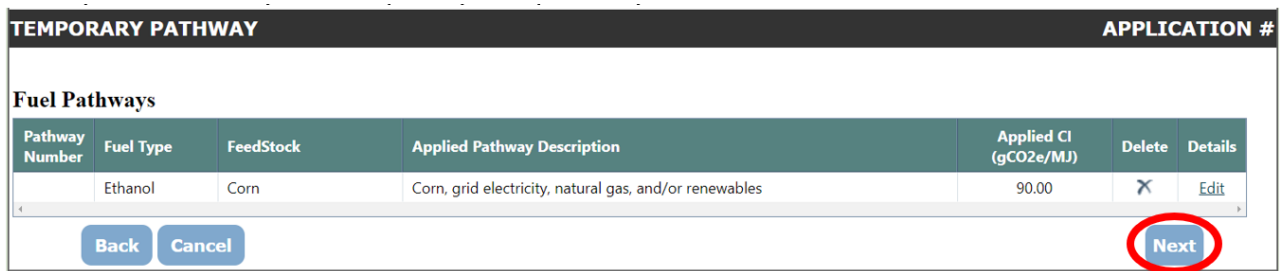

Click the "Add File" link to upload supporting documents.

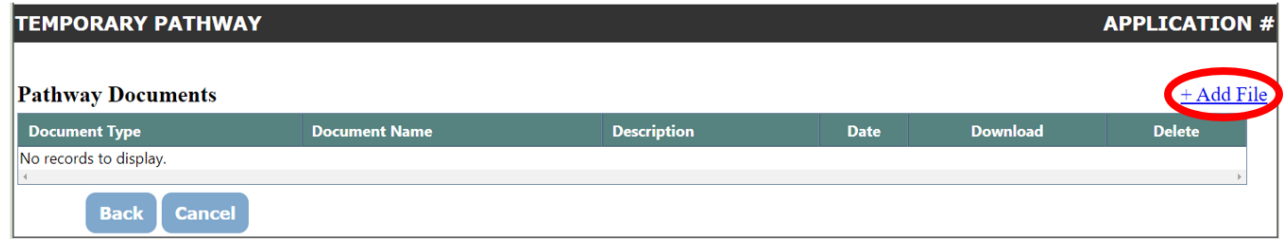

An Upload Document pop-up window will appear. You will upload the General Attestation Letter, the Temporary Pathway Application form, and any other necessary supporting documentation here. To do so, choose the file you wish to upload, select a document type, and add any remarks needed to clarify what the file is and what it contains. When this is complete, click the "Upload

Publication 23-02-001 **AFP** User Guide Page 38 March 2024

Document" button. Repeat as needed until you have provided all of the necessary documentation required for Ecology staff to review the fuel pathway application.

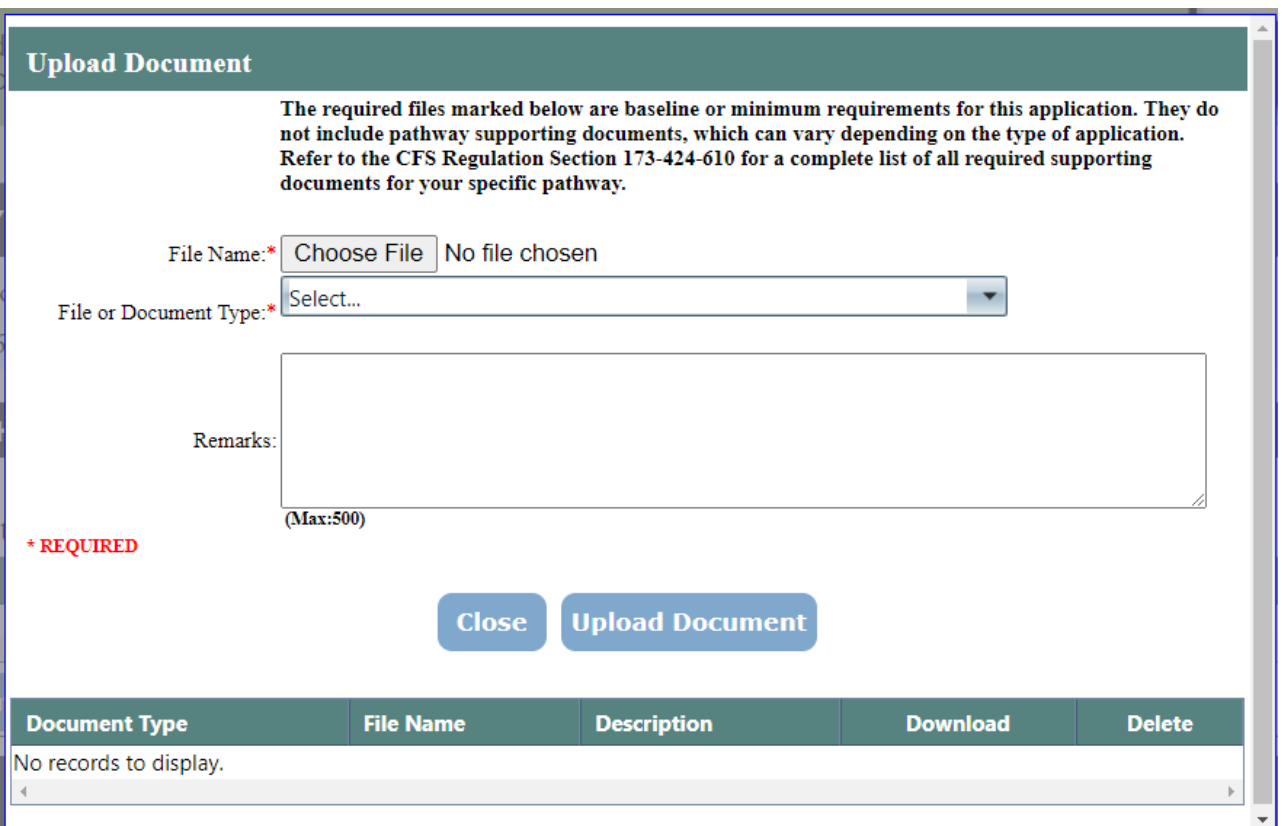

When you have uploaded the necessary documents, click the "Close" button to return to your fuel pathway application. After returning to your fuel pathway application, click the "Next" button to continue.

You can submit the application by clicking the "Submit" button or save your work by clicking the "Save Application" button.

Publication 23-02-001 **AFP** User Guide Page 39 March 2024

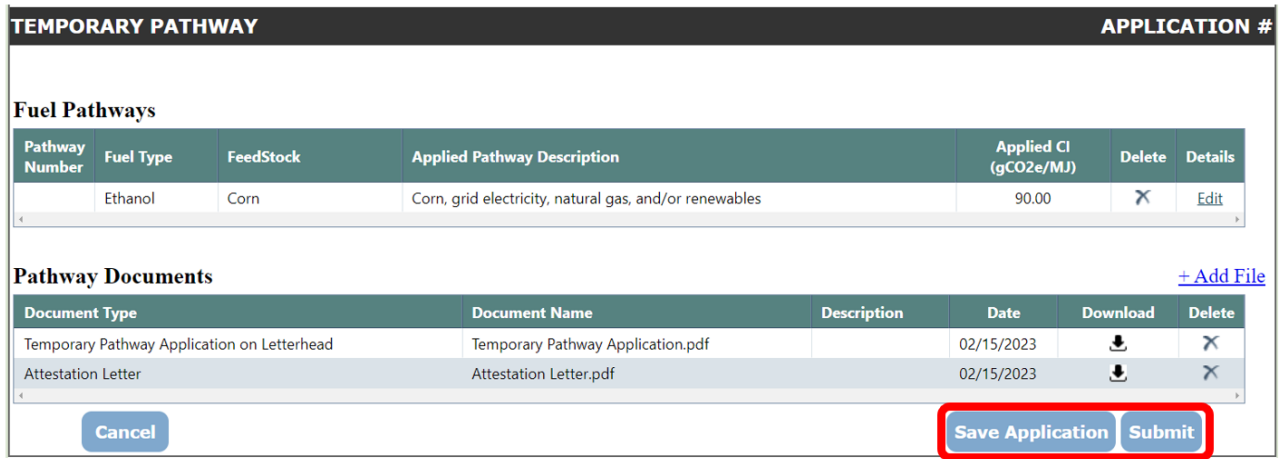

Once you have submitted the application, you will be notified via email when Ecology Staff approves, rejects, or requests more information on your application.

# **7. Submitting an Annual Fuel Pathway Report**

<span id="page-39-0"></span>Each fuel pathway holder must submit an annual fuel pathway report (AFPR) in AFP no later than March 31<sup>st</sup> of each calendar year.

**Note**: The deadline for the 2023 AFPR has been extended to April 15, 2024

The AFPR must meet the requirements and include the documentation specified in [WAC 173-424-](https://app.leg.wa.gov/WAC/default.aspx?cite=173-424&full=true#:%7E:text=(iii)%20Each%20fuel%20pathway%20holder%20must%20submit%20an%20annual%20fuel%20pathway%20report%20into%20the%20AFP%20no%20later%20than%20March%2031st%20of%20each%20calendar%20year.%20The%20annual%20fuel%20pathway%20report%20must%20include%3A) [610 \(9\)\(g\)\(iii\).](https://app.leg.wa.gov/WAC/default.aspx?cite=173-424&full=true#:%7E:text=(iii)%20Each%20fuel%20pathway%20holder%20must%20submit%20an%20annual%20fuel%20pathway%20report%20into%20the%20AFP%20no%20later%20than%20March%2031st%20of%20each%20calendar%20year.%20The%20annual%20fuel%20pathway%20report%20must%20include%3A) These requirements are summarized in the Annual Fuel Pathway Report Requirements guidance document which is available on the [CFS Program Documents webpage.](https://www.ezview.wa.gov/site/alias__1962/37847/clean_fuel_standard_guidance_documents.aspx)

Below are instructions on uploading required documents and submitting an AFPR

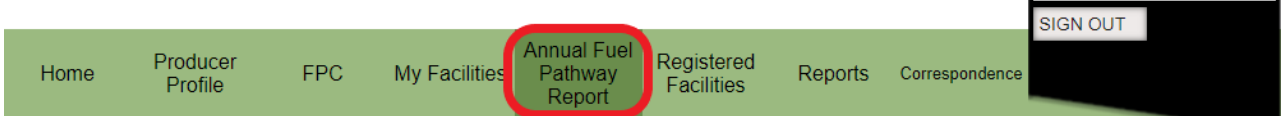

To begin an AFPR, log in to AFP and click on the "Annual Fuel Pathway Report" tab in the navigation bar at the top of the page.

Publication 23-02-001 **AFP User Guide AFP User Guide AFP User Guide AFP User Guide** Page 40 March 2024

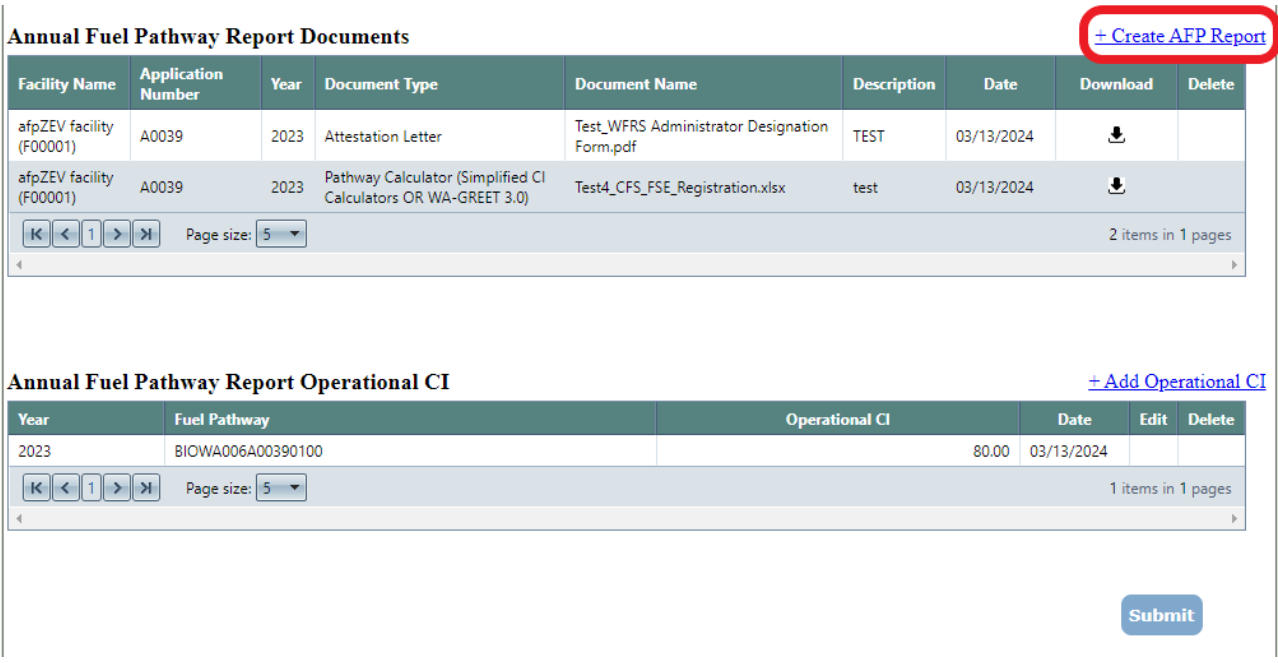

Click on "Create AFP Report" to begin uploading required documents for Ecology certified Tier 1, Tier 2, and Lookup Table fuel pathways subject to annual reporting pursuant to CFS rule WAC 173- 424-420(9).

Publication 23-02-001 <br>
Page 41 **AFP User Guide**<br>
March 2024 Page 41 March 2024

#### **Upload Document**

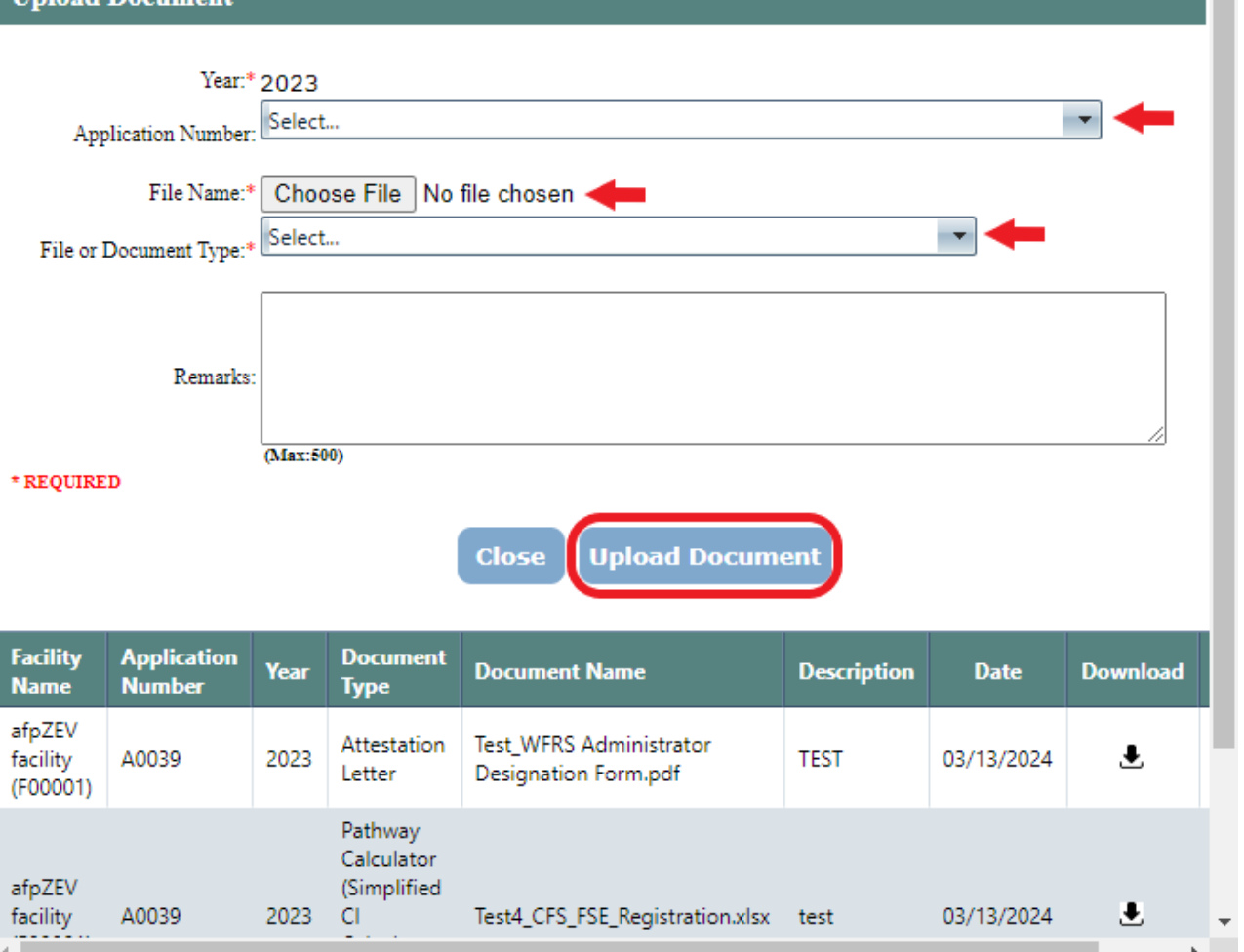

An upload document window will appear. Select the pathway application number for your facility, choose the file to upload, select the document type, then click "Upload Document". Repeat these steps for each of the required documents for each certified fuel pathway. For details on what documents are required, see the Annual Fuel Pathway Report Requirements guidance document which is available on the [CFS Program Documents webpage.](https://www.ezview.wa.gov/site/alias__1962/37847/clean_fuel_standard_guidance_documents.aspx)

Publication 23-02-001 **AFP User Guide Publication 23-02-001** Page 42 March 2024

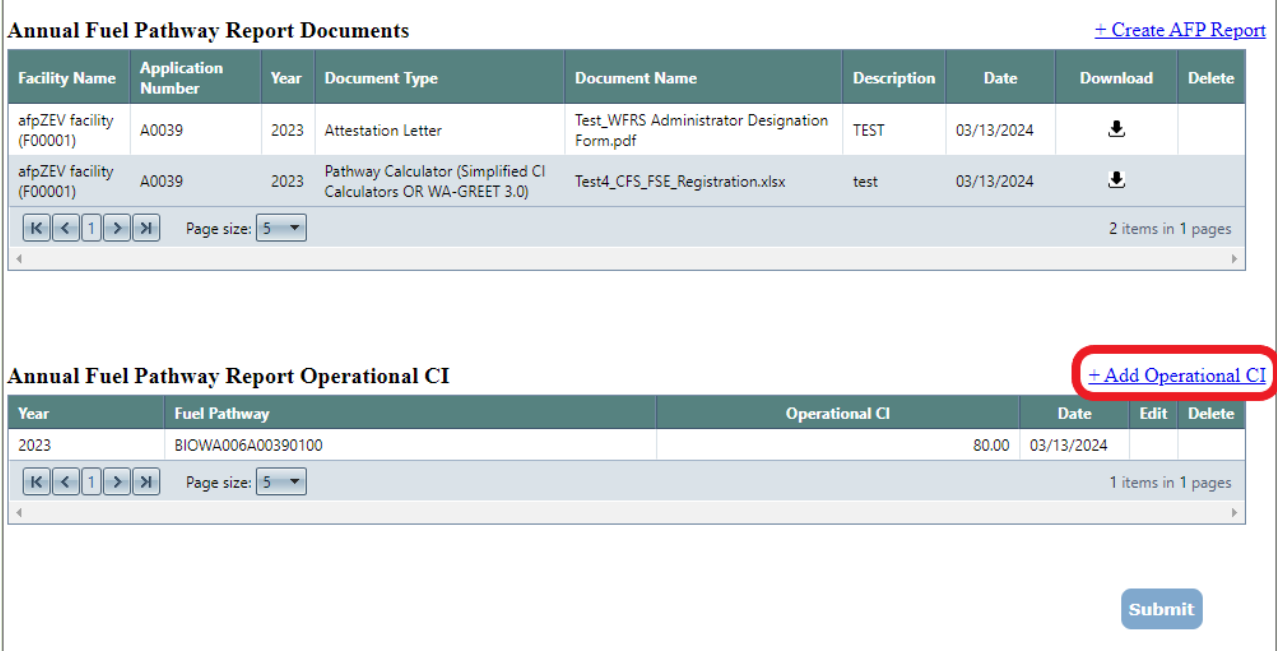

For Tier 1 and Tier 2 fuel pathways, the report must include the Operational CI of the fuel pathway. The Operational CI does not include the margin of safety as provided at the time of fuel pathway certification. Start by clicking "Add Operational CI".

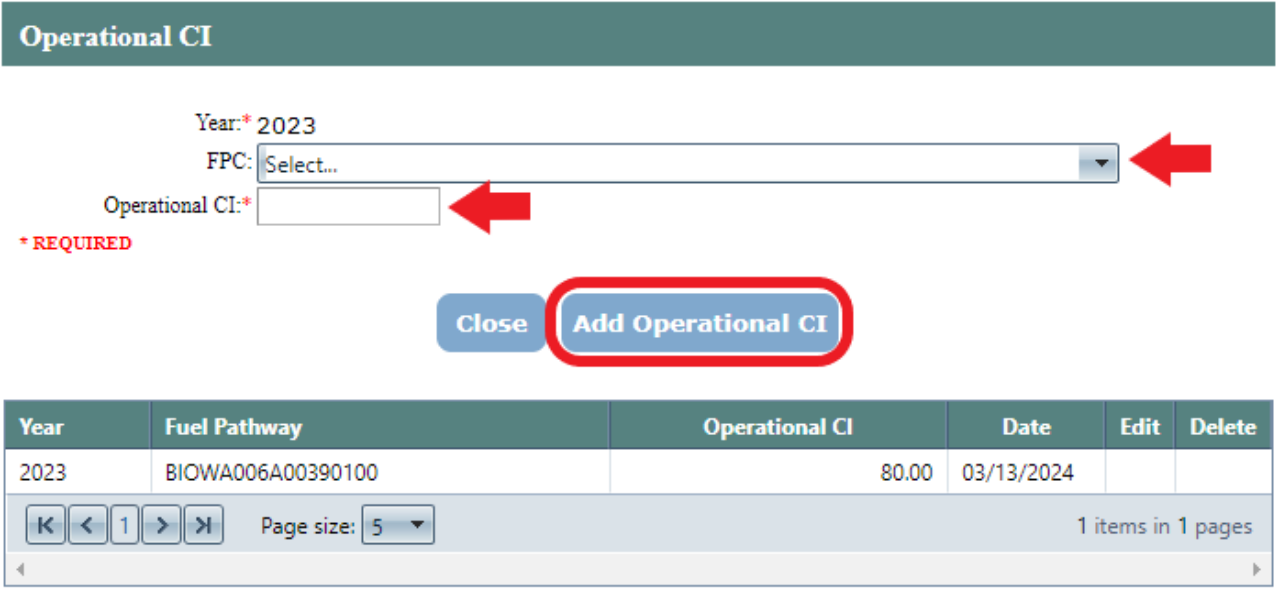

Publication 23-02-001 <br>Page 43 March 2024 Page 43 March 2024

Then, select the FPC associated with the fuel pathway; and enter the Operational CI value and then click "Add Operational CI" to update the AFPR.

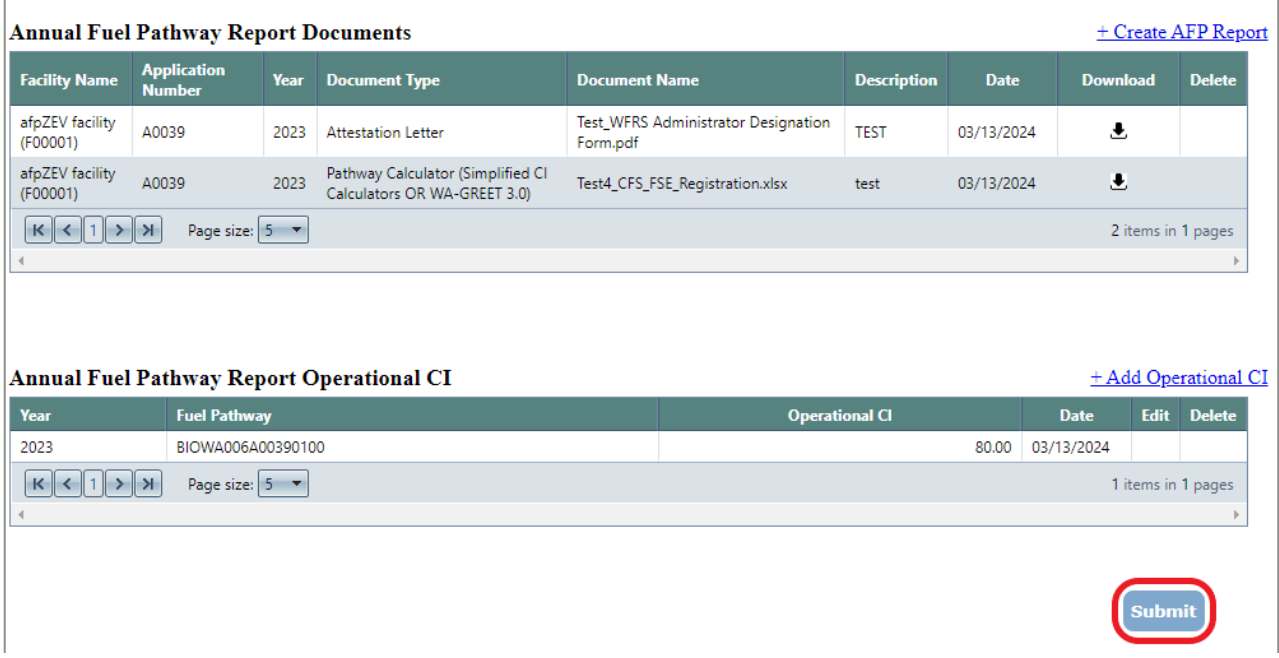

Once appropriate documents and fields have been updated for each fuel pathway, click the "submit" button to submit Annual Fuel Pathway Report(s) to Ecology.

Publication 23-02-001 <br>Page 44 March 2024

March 2024